# **Benutzerhandbuch**ColorEdge<sup>®</sup>CS2420

**LCD-Farbverwaltungsmonitor** 

### **Wichtig**

**Lesen Sie die VORSICHTSMASSNAHMEN, dieses Benutzerhandbuch und die Installationsanleitung (separater Band)** aufmerksam durch, um sich mit der sicheren und effizienten Bedienung vertraut zu machen.

- **Grundlegende Informationen, angefangen mit dem Verbinden des Monitors mit einem Computer oder einem externen** Gerät bis hin zur Inbetriebnahme, finden Sie in der Installationsanleitung.
- **·Das aktuelle Benutzerhandbuch steht auf unserer Website zum Herunterladen zur Verfügung:** www.eizoglobal.com

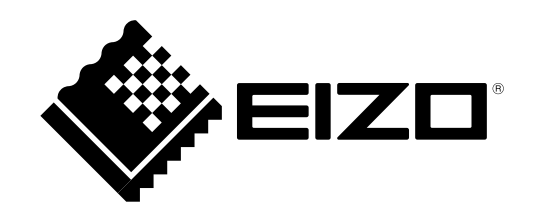

#### **Stelle der Warnungshinweise**

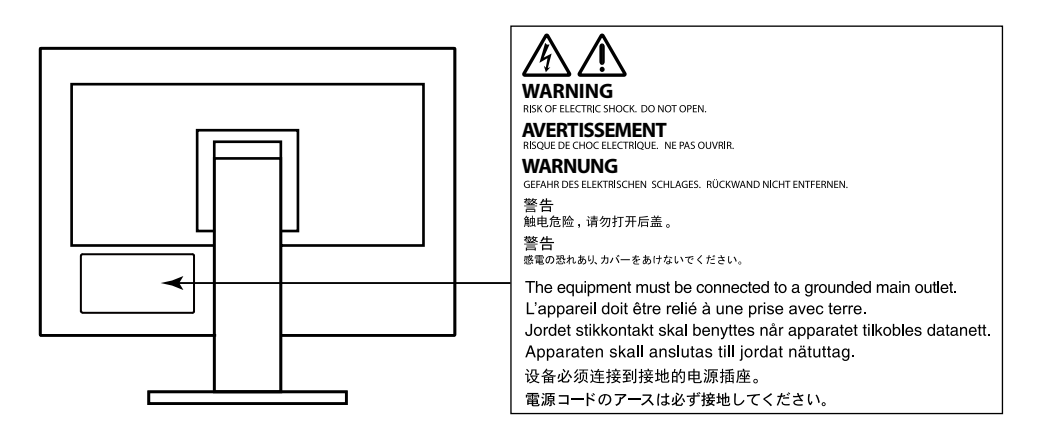

Die Produktspezifikationen variieren möglicherweise in den einzelnen Absatzgebieten. Überprüfen Sie, ob die Spezifikationen im Handbuch in der Sprache des  $\blacktriangle$ Absatzgebietes geschrieben sind.

Kein Teil dieses Handbuchs darf ohne die vorherige schriftliche Zustimmung von EIZO Corporation in irgendeiner Form oder mit irgendwelchen Mitteln – elektronisch, mechanisch oder auf andere Weise – reproduziert, in einem Suchsystem gespeichert oder übertragen werden. EIZO Corporation ist in keiner Weise verpflichtet, zur Verfügung gestelltes Material oder Informationen vertraulich zu behandeln, es sei denn, es wurden mit EIZO Corporation beim Empfang der Informationen entsprechende Abmachungen getroffen. Obwohl größte Sorgfalt aufgewendet wurde, um zu gewährleisten, dass die Informationen in diesem Handbuch dem neuesten Stand entsprechen, ist zu beachten, dass die Spezifikationen der Monitore von EIZO ohne vorherige Ankündigung geändert werden können.

# <span id="page-2-0"></span>**Hinweise für diesen Monitor**

Abgesehen von allgemeinen Zwecken, wie dem Erstellen von Dokumenten und Anzeigen von Multimedia-Inhalten, eignet sich dieses Produkt auch für andere Anwendungen, wie zum Beispiel für die Erstellung Grafiken oder Verarbeitung von digitalen Fotos, bei denen eine präzise Farbwiedergabe eine große Bedeutung .hat

Dieses Produkt wurde speziell an die Einsatzbedingungen in der Region, in die es ursprünglich geliefert wurde, angepasst. Wird es außerhalb dieser Region eingesetzt, ist der Betrieb eventuell nicht wie angegeben möglich.

Die Garantie für dieses Produkt erstreckt sich ausschließlich auf die in diesem Handbuch beschriebenen Anwendungen.

Die in diesem Handbuch enthaltenen technischen Daten gelten nur, wenn folgendes Zubehör benutzt wird:

- · Dem Produkt beiliegende Netzkabel
- $\cdot$  Von uns angegebene Signalkabel

Verwenden Sie mit diesem Produkt nur Zubehör, das von uns hergestellt oder empfohlen wird.

Wenn Sie dieses Produkt auf einem Tisch mit lackierter Oberfläche aufstellen, kann der Lack aufgrund der Beschaffenheit des Gummis unter Umständen am Standfuß anhaften. Prüfen Sie die Oberfläche des Tischs, bevor Sie den Monitor aufstellen.

Es dauert etwa 30 Minuten, bis sich das Betriebsverhalten der elektrischen Bauteile stabilisiert hat. Bitte warten Sie nach dem Einschalten 30 Minuten oder mehr mit dem Einstellen des Monitors.

Je heller Monitore eingestellt sind desto eher läßt die Helligkeit der Hintergrundbeleuchtung langfristig nach. Stellen Sie eine möglichst geringe Helligkeit ein um den Monitor für lange Zeit mit nahezu gleichbleibender Anzeige zu nutzen.

Wird dasselbe Bild über einen langen Zeitraum hinweg angezeigt und dann geändert, treten möglicherweise Nachbilder auf. Verwenden Sie den Bildschirmschoner oder die Abschaltfunktion, um zu vermeiden, dass dasselbe Bild über längere Zeit hinweg angezeigt wird.

Wenn der Monitor über einen längeren Zeitraum kontinuierlich betrieben wird, können dunkle Flecken auftreten, oder es kann zum Einbrennen kommen. Wir empfehlen, den Monitor regelmäßig auszuschalten, um die Lebensdauer des Monitors zu verlängern.

Um den Monitor immer wie neu aussehen zu lassen und die Lebensdauer des Geräts zu verlängern, wird eine regelmäßige Reinigung empfohlen (Beachten Sie den Abschnitt "Reinigung" (Seite 4)).

<span id="page-3-0"></span>Das LCD-Display wurde mit hochpräziser Technologie hergestellt. Auf dem LCD-Display fehlen oder leuchten möglicherweise Pixel. Dabei handelt es sich jedoch nicht um eine Fehlfunktion. Anteil der effektiven Bildpunkte: mindestens 99,9994%.

Die Hintergrundbeleuchtung des LCD-Displays hat eine begrenzte Lebensdauer. Wenn der Bildschirm dunkel wird oder flackert, wenden Sie sich bitte an Ihren lokalen FIZO-Handelsvertreter

Drücken Sie keinesfalls fest auf das Display oder den Bildschirmrahmen, da dies möglicherweise zu Fehlfunktionen wie z. B. störende Muster usw. des Displays führt. Durch wiederholtes Ausüben von Druck auf das Display verschlechtert sich die Bildschirmanzeige oder es entstehen Schäden am Display. (Wenn Abdrücke auf dem Display zurückbleiben, lassen Sie den Bildschirm des Monitors mit einem vollständig weißen oder schwarzen Musterbild laufen. Diese Erscheinung sollte anschließend nicht mehr auftreten.)

Berühren Sie das Display nicht mit scharfen Gegenständen, da es dadurch verkratzt und beschädigt werden könnte. Reinigen Sie das Display keinesfalls mit Taschentüchern, da es dadurch verkratzt werden könnte.

Wird der Monitor in einen Raum mit höherer Raumtemperatur gebracht oder steigt die Raumtemperatur schnell an, bildet sich möglicherweise Kondensationsflüssigkeit an den Innen- und Außenseiten des Monitors. Stellen Sie in diesem Fall den Monitor nicht an. Warten Sie stattdessen bis die Kondensationsflüssigkeit verdunstet ist. Andernfalls können Schäden am Monitor entstehen.

### **Reinigung**

#### **Achtung**

- Chemikalien wie Alkohol und antiseptische Lösungen können bei Gehäuse oder Display zu Veränderungen im Glanz, Trübungen, Verblassen und einer Beeinträchtigung der Bildqualität führen.
- Verwenden Sie kein Verdünnungsmittel, Benzol, Wachs oder Poliermittel. Dadurch könnte das Gehäuse oder das Display beschädigt werden.

#### **Hinweis**

• Der optionale "ScreenCleaner" wird zur Reinigung des Gehäuses und der Displayoberfläche empfohlen.

Flecken auf dem Gehäuse und der Displayoberfläche lassen sich entfernen, indem Sie einen Teil eines Tuchs mit Wasser befeuchten.

### **So arbeiten Sie optimal mit dem Monitor**

- Eine übermäßig dunkle/helle Anzeige ist schlecht für die Augen. Stellen Sie die Helligkeit der Bildschirmanzeige den Umgebungsbedingungen entsprechend ein.
- Die Augen ermüden durch langes Arbeiten am Monitor. Legen Sie jede Stunde 10 min. Pause ein.

# Inhalt

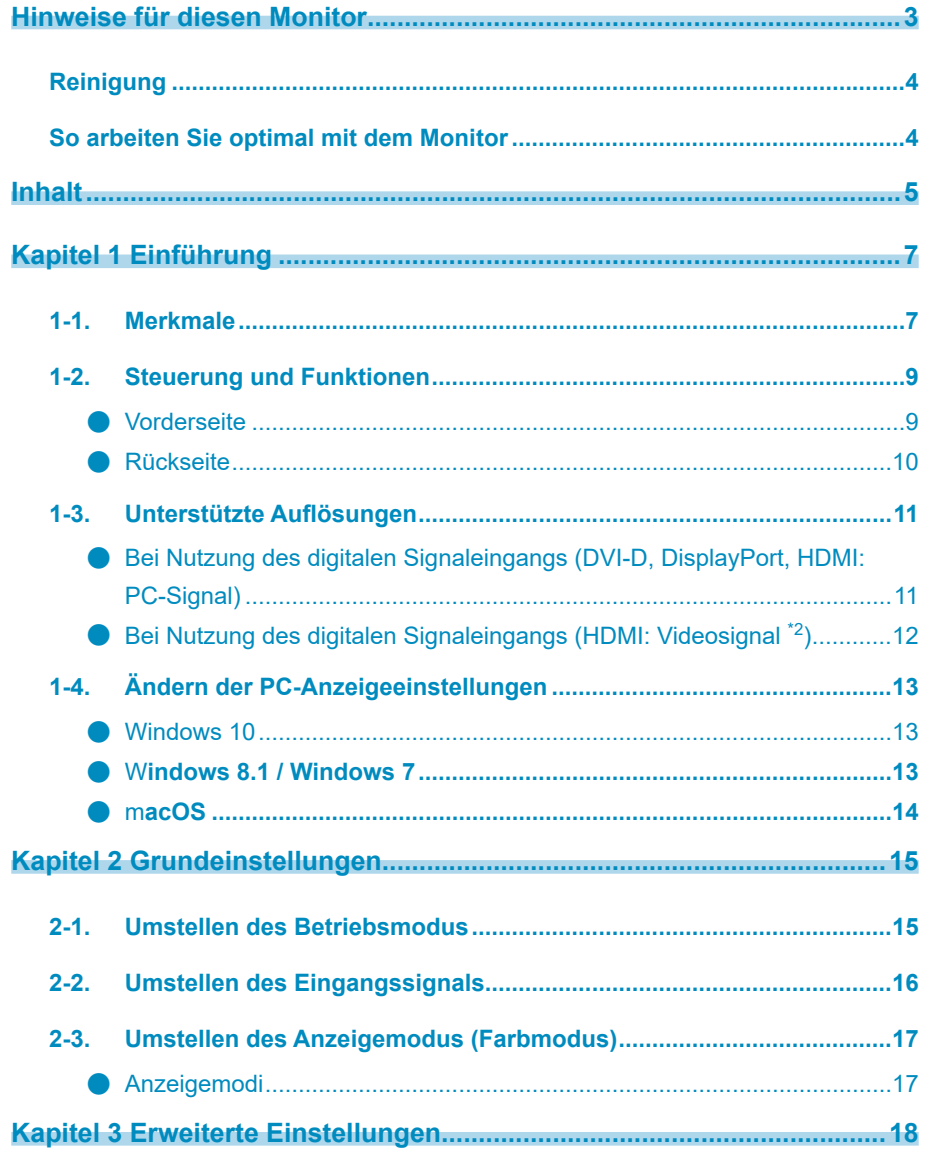

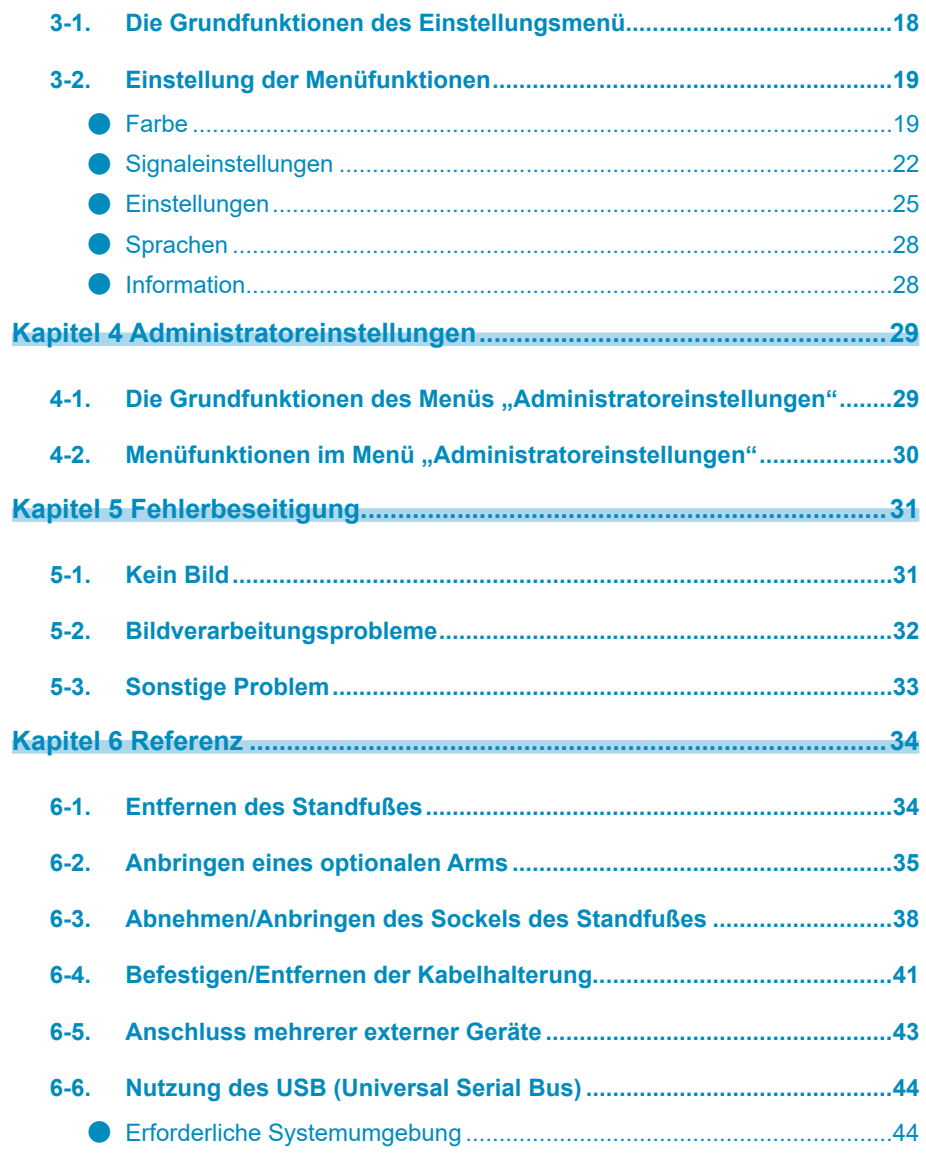

÷

÷

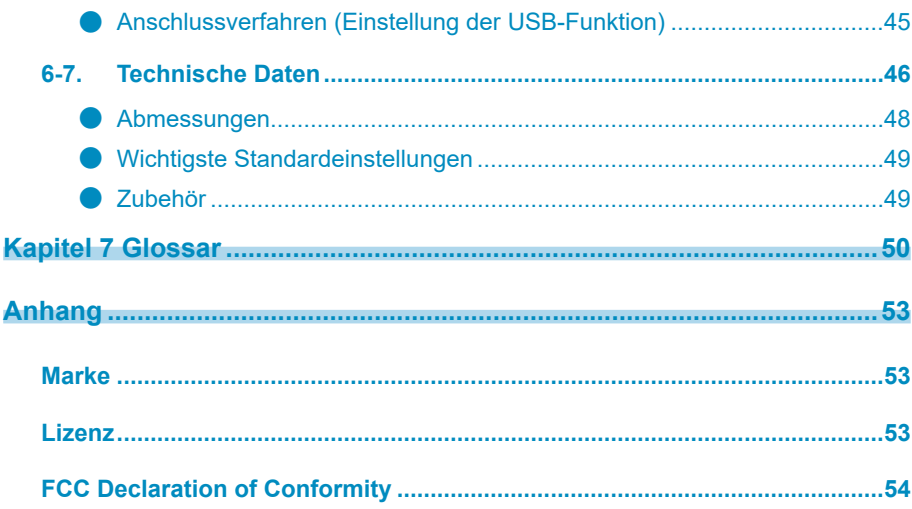

 $\ddot{\cdot}$ 

 $\cdot$ 

# <span id="page-6-0"></span>**Kapitel 1 Einführung**

.ht wir freuen uns. dass Sie sich für einen Farb-LCD-Monitor von EIZO entschieden haben.

# **Merkmale 1-1.**

- 24.0"-Widescreen
- Breite Farbraum-Wiedergabe (Adobe®RGB-Abdeckung: 99 %)
- Unterstützt eine Auflösung von 1920 × 1200
- IPS-Display mit 89° horizontalem und vertikalem Bildwinkel
- Frame-Synchronisierungsmodus wird unterstützt  $(23.75 30.5$  Hz,  $47.5 61.0$  Hz)
- Unterstützung für drei digitale Signaleingänge (DVI-D × 1, HDMI × 1, DisplayPort × 1)
- DisplayPort (anwendbar für 8 Bit und 10 Bit)<sup>\*1</sup>
- HDMI (anwendbar für 8 Bit, 10 Bit und 12 Bit)<sup>\*1 \*2</sup>
	- Geeignet für PC-Signale am HDMI-Eingang
- \*1 Nicht für Audiosignale anwendbar
- \*2 10 Bit und 12 Bit werden nur bei Verwendung von HDMI-Video unterstützt. Die maximale Bildschirmdarstellung ist 10 Bit.
- Farbmodus-Funktion
- Reproduziert die Farbtemperaturen, Gamma, und Farbraum konform mit dem folgenden Standard.
- $Adobe^@RGB / sRGB$

Siehe "Kapitel 3 Erweiterte Einstellungen" (Seite 18)

• Standfuß mit breitem Bewegungsbereich

Der Monitor kann auf eine Position justiert werden, wo er eine komfortable und ermüdungsfreie Arbeitsumgebung erzielt.

(Kippen: nach oben 35° / nach unten 5°, Drehen: 344°, Höhenverstellung: 145 mm (Kippen: 35°) 155 mm (Kippen: 0°))

- Unterstützt Hochformat
- Kompatibel mit der Farbmanagement-Software "ColorNavigator 7", mit der Sie die Monitoreigenschaften kalibrieren und Farbprofile erstellen können
- Ausgestattet mit einer USB-Hub-Funktion, die USB 3.0 unterstützt

Ermöglicht Hochgeschwindigkeits-Datenübertragung mit bis zu 5 Gbps, sodass große Datenmengen in kurzer Zeit von und auf per USB angeschlossene Geräte übertragen werden können.

Der nachgeordnete "CHARGE" USB-Anschluss unterstützt das Schnellladen. Sie können Ihr Smartphone oder Tablet in kurzer Zeit aufladen. Siehe "6-6. Nutzung des USB (Universal Serial Bus)" (Seite 44) und "USB CHARGE-Anschluss" (Seite 26)

• Gibt geschützte HDCP-Inhalte (High Bandwidth Digital Protection) wieder

#### **Hinweis**

- Dieser Monitor unterstützt Hochformat. Wenn Sie die Anzeige im Hochformat (Porträtmodus) verwenden möchten, können Sie die Ausrichtung des "Einstellungsmenüs" ändern. (siehe "Menü-Rotation" (Seite 26))
- Zur Verwendung des Monitors im Hochformat ist eine geeignete Grafikkarte erforderlich. Die Einstellungen Ihrer Grafikkarte müssen dem Format entsprechend geändert werden. Für weitere Informationen hierzu siehe das Benutzerhandbuch der Grafikkarte.

# <span id="page-8-0"></span>**1-2. Steuerung und Funktionen**

### **Vorderseite●**

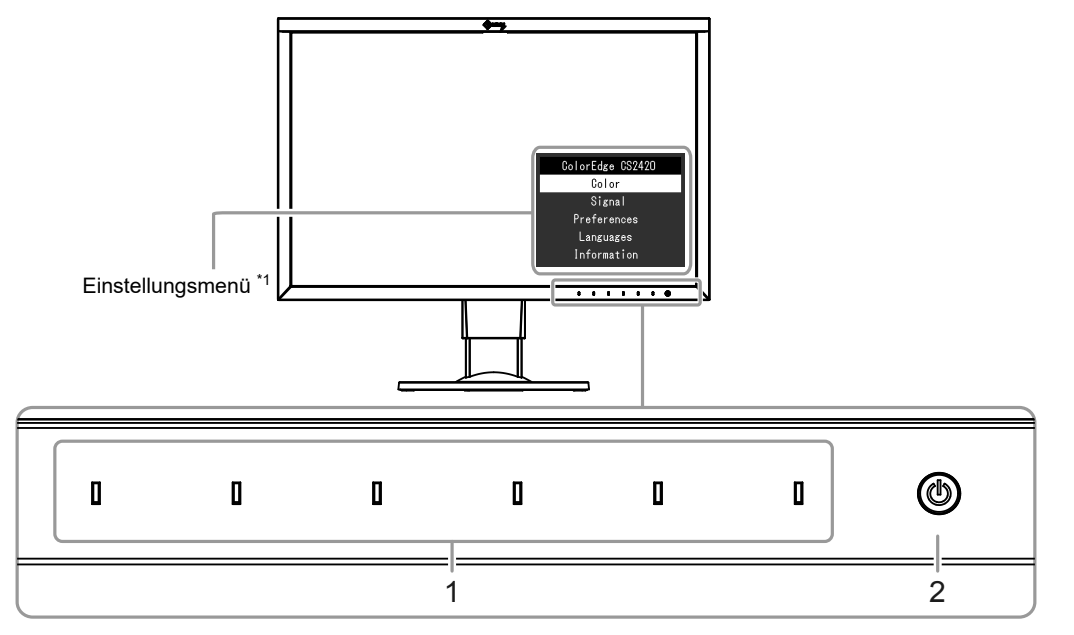

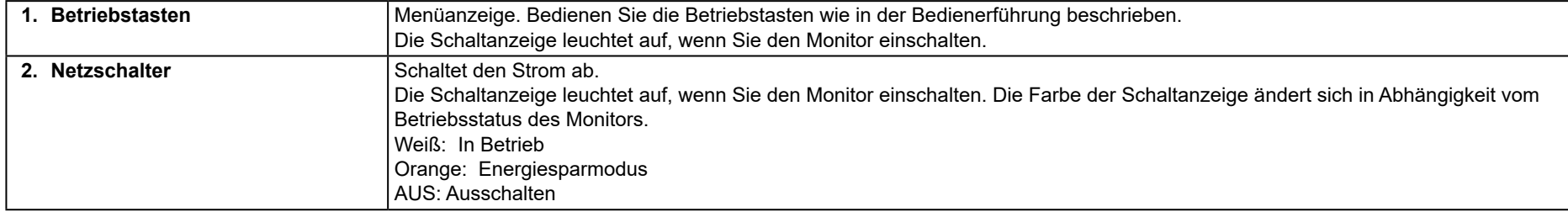

\*1 Über die Bedienung können Sie sich hier "3-1. Die Grundfunktionen des Einstellungsmenü" (Seite 18) informieren.

### **Rückseite●**

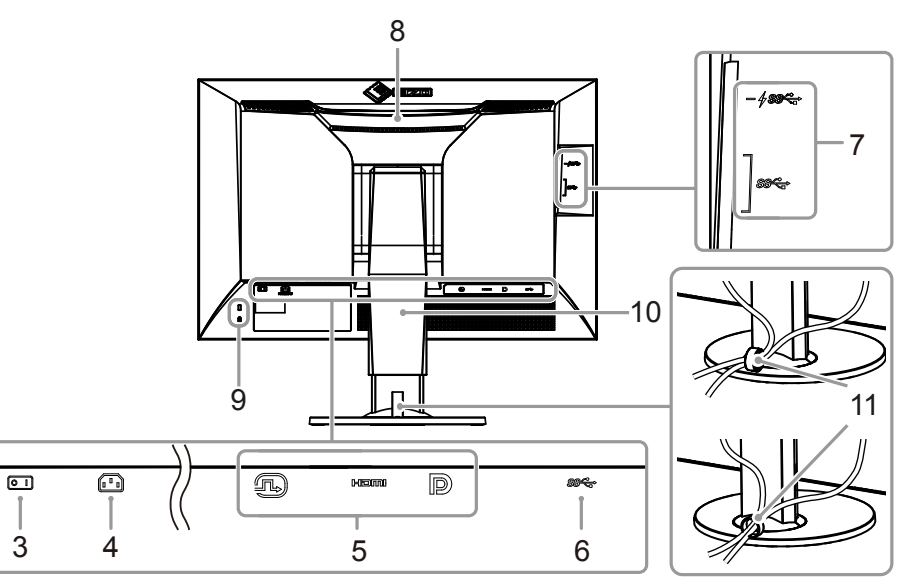

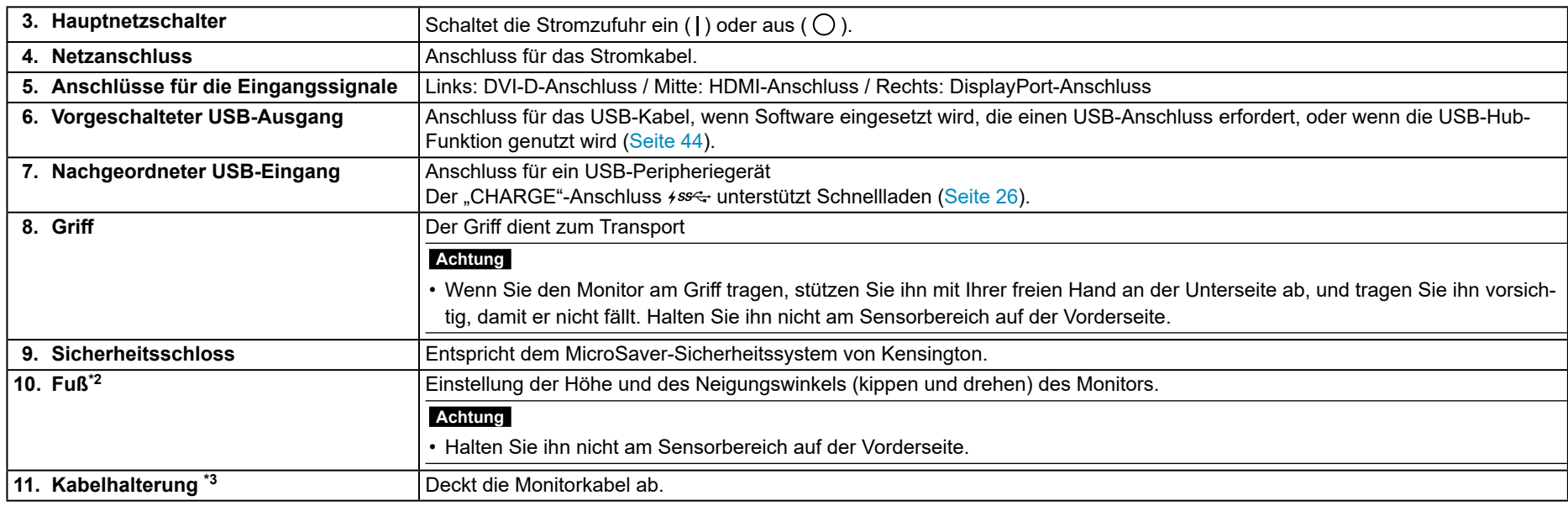

\*2 Ein optionaler Arm (oder Fuß) kann nach Entfernen des Fußes angebracht werden (siehe "6-2. Anbringen eines optionalen Arms" (Seite 35)).

\*3 Einzelheiten zur Montage der Kabelhalterung finden Sie hier "6-4. Befestigen/Entfernen der Kabelhalterung" (Seite 41).

# <span id="page-10-0"></span>**1-3. Unterstützte Auflösungen**

Der Monitor unterstützt die folgenden Auflösungen.

### **●** Bei Nutzung des digitalen Signaleingangs (DVI-D, DisplayPort, HDMI: PC-Signal)

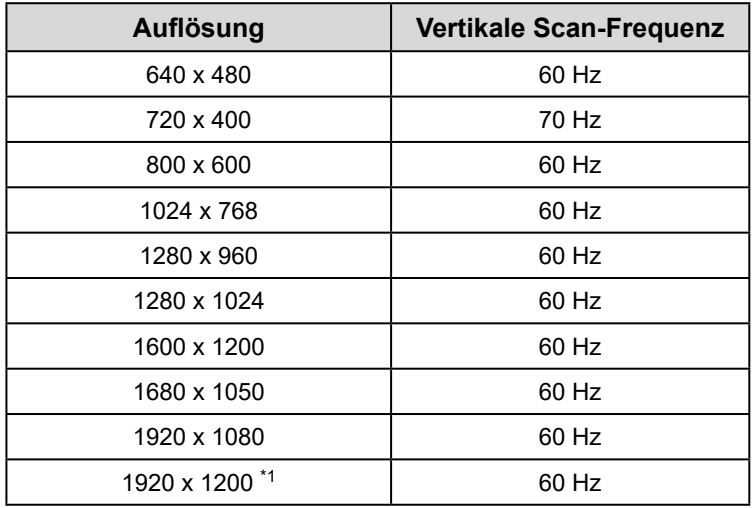

\*1 Empfohlene Auflösung

### <span id="page-11-0"></span>**● Bei Nutzung des digitalen Signaleingangs (HDMI: Videosignal \*<sup>2</sup>)**

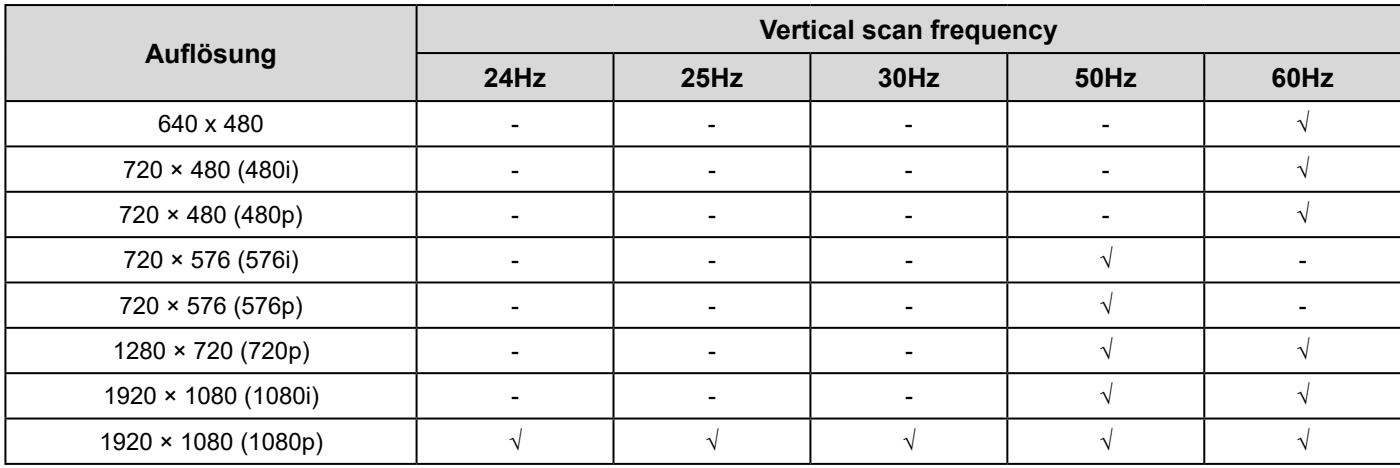

\*2 Um Videosignale über den HDMI-Signaleingang wiederzugeben, müssen Sie zunächst die Monitoreinstellungen ändern.

# <span id="page-12-0"></span>1-4. Ändern der PC-Anzeigeeinstellungen

Wenn der Bildschirm nach dem Anschluss des Monitors an einen PC nicht ordnungsgemäß angezeigt wird, befolgen Sie die nachstehenden Schritte, um die PC-Anzeigeeinstellungen zu ändern.

### **10 Windows●**

- 1. Klicken Sie mit der rechten Maustaste auf eine beliebige Stelle des Desktops (ausgenommen Symbole), um das Menü anzuzeigen.
- 2. Wählen Sie im angezeigten Menü "Anzeigeeinstellungen" aus, um den Bildschirm "Einstellungen" anzuzeigen.
- 3. Wenn mehrere Monitore einschließlich des Notebook-PC-Bildschirms mit dem Computer verbunden sind, wählen Sie "Diese Anzeigen erweitern" aus dem Menü "Mehrere Anzeigen" und klicken Sie dann im Bestätigungsbildschirm auf "Änderungen beibehalten". Nachdem Sie die Einstellungen geändert haben, wählen Sie den Monitor aus dem Menü "Anzeigen auswählen und neu ordnen" aus.
- 4. Wenn Sie das Kontrollkästchen "Diese Anzeige als Hauptanzeige verwenden" im Menü "Mehrere Anzeigen" markieren, wird die Anzeige des Monitors .korrigiert
- 5. Vergewissern Sie sich, dass im Menü "Auflösung" die empfohlene Auflösung für den Monitor festgelegt ist (der Begriff "(Empfohlen)" sollte nach der Auflösung angezeigt werden).
- 6. Um die Größe von Buchstaben und Symbolen zu ändern, wählen Sie die gewünschte Vergrößerungsstufe aus dem Skalierungsmenü (in %) aus.
- 7. Wenn nach Änderung dieser Einstellungen eine Meldung angezeigt wird, die Sie auffordert, sich abzumelden, melden Sie sich ab und danach wieder an.

### **Windows 8.1 / Windows 7**

- \* Unter Windows 8.1 klicken Sie auf "Desktop" auf dem Startbildschirm, um den Desktop anzuzeigen.
- 1. Klicken Sie mit der rechten Maustaste auf eine beliebige Stelle des Desktops (ausgenommen Symbole), um das Menü anzuzeigen.
- 2. Wählen Sie im angezeigten Menü "Bildschirmauflösung" aus, um den Einstellungsbildschirm anzuzeigen.
- 3. Wenn mehrere Monitore einschließlich des Notebook-PC-Bildschirms mit dem Computer verbunden sind, wählen Sie "Diese Anzeigen erweitern" aus dem ."Menü "Mehrere Anzeigen" aus und klicken Sie auf "Anwenden". Klicken Sie im Bestätigungsbildschirm auf "Änderungen beibehalten".
- 4. Wählen Sie den Monitor im Menü "Anzeige" aus, markieren Sie das Kontrollkästchen "Diese Anzeige als Hauptanzeige verwenden" und klicken Sie auf "Anwenden". Die Anzeige des Monitors wird korrigiert.
- 5. Vergewissern Sie sich, dass im Menü "Auflösung" die empfohlene Auflösung für den Monitor festgelegt ist (der Begriff "(Empfohlen)" sollte nach der Auflösung angezeigt werden).
- 6. Um die Größe von Buchstaben und Symbolen zu ändern, klicken Sie auf "Text und weitere Elemente vergrößern oder verkleinern", wählen Sie die gewünschte Größe auf dem Einstellungsbildschirm aus und klicken Sie auf "Anwenden".
- 7. Wenn nach Änderung von Einstellungen eine Meldung angezeigt wird, die Sie auffordert, sich abzumelden, melden Sie sich ab und danach wieder an.

### <span id="page-13-0"></span>● macOS

- 1. Wählen Sie im Apple-Menü "Systemeinstellungen" aus.
- 2. Wenn das Fenster "Systemeinstellungen" geöffnet ist, klicken Sie auf "Monitore".
- 3. Wenn mehrere Monitore einschließlich des Notebook-PC-Bildschirms mit dem Computer verbunden sind, öffnen Sie die Registerkarte "Anordnen" und vergewissern Sie sich, dass die Option "Bildschirme synchronisieren" deaktiviert ist. Wenn sie markiert ist, deaktivieren Sie sie.
- 4. Wählen Sie die Registerkarte "Monitor" aus und stellen Sie sicher, dass unter "Auflösung" die Option "Standard für Monitor" ausgewählt ist. Wenn dies nicht der Fall ist, wählen Sie sie aus. Dies legt die richtige Auflösung fest. Schließen Sie das Menü "Systemeinstellungen". Wenn mehrere Monitore einschließlich des Notebook-PC-Bildschirms mit dem Computer verbunden sind, ändern Sie die Einstellungen für jeden Monitor über "Monitor".
- 5. Um eine andere Auflösung auszuwählen, wählen Sie "Skaliert", wählen Sie eine Auflösung aus der Auflösungsliste (im Listen- oder Symbolformat angezeigt) aus und schließen Sie das Fenster.

# <span id="page-14-0"></span>**Kapitel 2 Grundeinstellungen**

In diesem Kapitel werden die Grundeinstellungen des Monitors beschrieben, die über die Tasten an der Vorderseite des Monitors vorgenommen werden können. Die erweiterten Einstellungen des Monitors und das Einstellverfahren über das Einstellungsmenü werden hier "Kapitel 3 Erweiterte Einstellungen" (Seite 18) .beschrieben

### **Betriebsmodus des Umstellen 2-1.**

#### **1. Anzeige der Bedienerführung**

1. Berühren Sie eine beliebige Taste (außer (b).

Die Bedienerführung wird auf dem Bildschirm wiedergegeben.

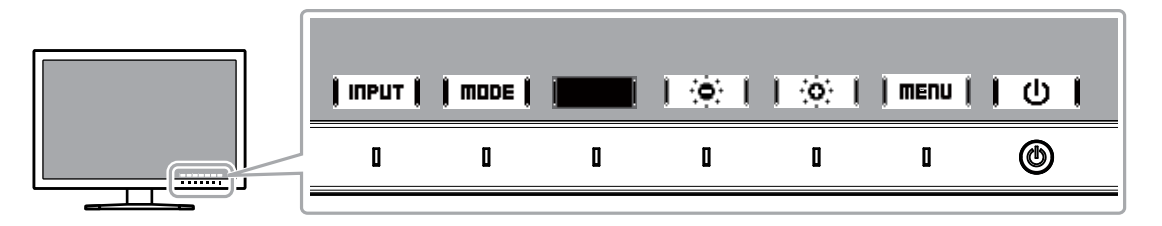

### **Einstellungen 2.**

1. Berühren Sie eine Taste, um zu den Einstellungen zu gelangen.

Das Menü "Anpassungen/Einstellungen" wird angezeigt.

2. Stellen Sie die ausgewählte Funktion mit den Tasten ein, und bestätigen Sie mit  $\parallel$  DK  $\parallel$ 

#### **Verlassen 3.**

- 1. Verlassen Sie das Menü mit **İreturni** oder **İ. EXIT** İ.
- 2. Wenn kein Menü angezeigt und keine Taste gedrückt wird, wird die Bedienerführung nach einigen Sekunden automatisch ausgeblendet.

#### **Hinweis**

• Der Inhalt der Anleitung ändert sich je nach ausgewähltem Menü oder Status.

# <span id="page-15-0"></span>**Eingangssignals des Umstellen 2-2.**

Wenn ein Monitor über mehrere Signaleingänge verfügt, kann das Signal für die Bildschirmausgabe geändert werden.

Wenn das Signal umgestellt wird, erscheint der Name des aktiven Eingangsanschlusses in der rechten unteren Ecke des Bildschirms.

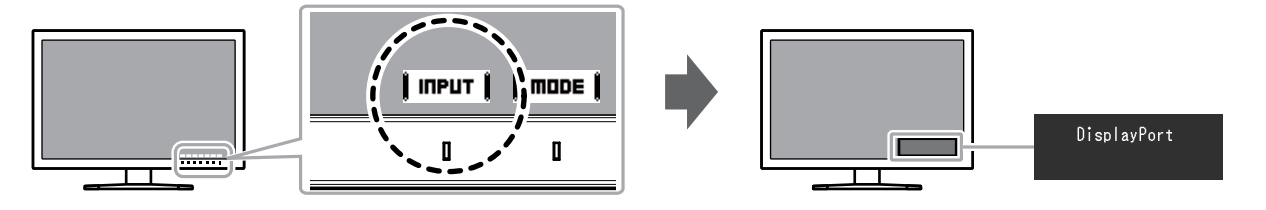

# <span id="page-16-0"></span>2-3. Umstellen des Anzeigemodus (Farbmodus)

Diese Funktion ermöglicht die einfache Auswahl eines Anzeigemodus gemäß der Monitoranwendung.

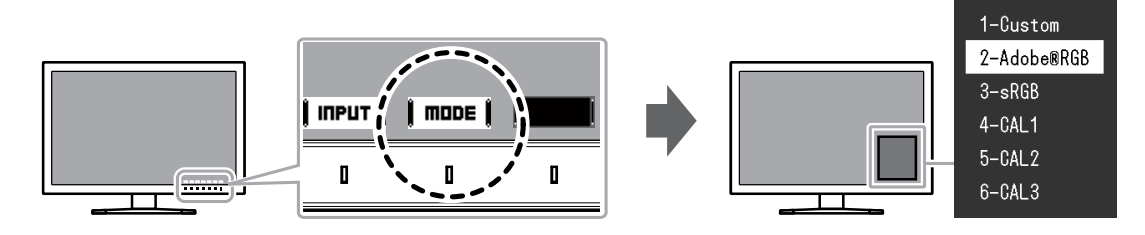

### **Anzeigemodi●**

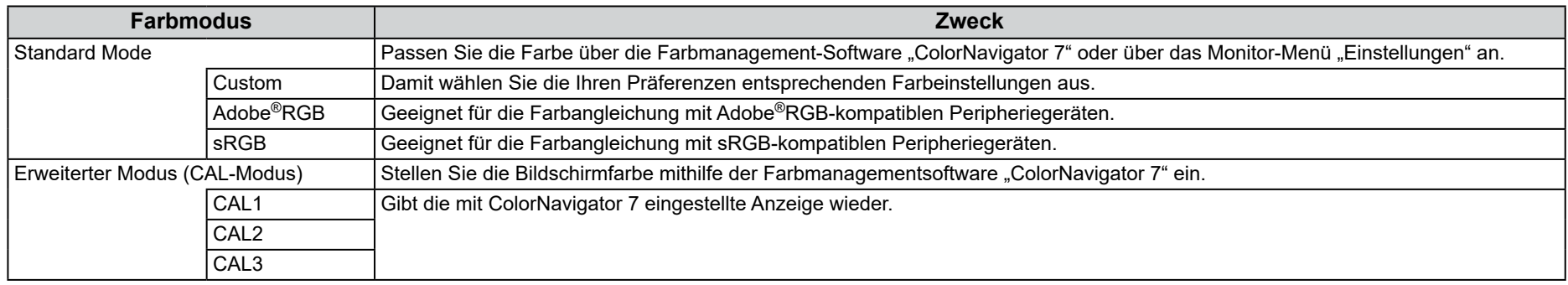

#### **Hinweis**

• Das Einstellungsmenü und die Bezeichnungen der Modi können nicht gleichzeitig angezeigt werden.

· Sie können die spezifische Modusauswahl deaktivieren. Weitere Informationen finden Sie unter "Modus überspringen" (Seite 27).

. In den Standardeinstellungen unterscheiden sich die verfügbaren erweiterten Modi (CAL-Modi) abhängig vom Eingangssignal.

- CAL1 : DVI

- CAL2 : DisplayPort

- CAL3 : HDMI

# <span id="page-17-0"></span>**Kapitel 3 Erweiterte Einstellungen**

In diesem Kapitel werden die erweiterten Einstellungen des Monitors und das Einstellverfahren über das Einstellungsmenü beschrieben. Die Grundeinstellungen des Monitors werden über die Tasten an der Vorderseite vorgenommen. Die Anleitung dazu finden Sie hier "Kapitel 2 Grundeinstellungen" (Seite 15).

# **2-1. Die Grundfunktionen des Einstellungsmenü**

### **Menüanzeige 1.**

1. Berühren Sie eine Taste (außer  $\theta$ ).

Die Bedienerführung wird angezeigt.

2. Wählen Sie | MENU |

Das Einstellungsmenü wird angezeigt.

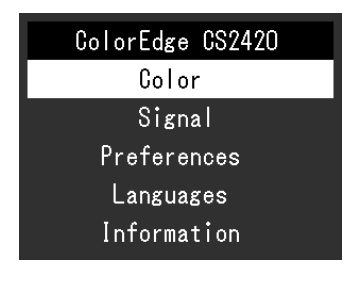

### **Einstellen 2.**

1. Wählen Sie die einzustellende Funktion mit  $\blacktriangle$   $\blacktriangle$   $\blacktriangle$   $\blacktriangleright$  aus, danach wählen Sie **EITER** 

Das Untermenü wird angezeigt.

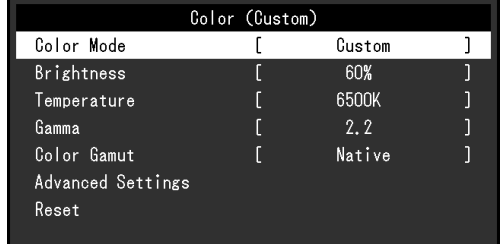

2. Wählen Sie die einzustellende Funktion mit  $\Box$   $\Box$   $\Box$   $\Box$  aus, danach drücken Sie **EITER** 

Das Menü "Anpassungen/Einstellungen" wird angezeigt.

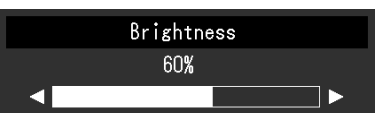

3. Stellen Sie die ausgewählte Funktion mit  $\blacksquare$   $\blacksquare$   $\blacksquare$   $\blacksquare$  ein, und wählen Sie dann  $\parallel$  DK  $\parallel$ 

Das Untermenü wird angezeigt.

Wenn Sie **ERINCEL** auswählen, während Sie die Einstellungen anpassen, werden Ihre Einstellungen verworfen und die vorherigen Einstellungen .übernommen

### **Verlassen 3.**

1. Wählen Sie **IRETURN** 

Das Einstellungsmenü wird angezeigt.

2. Wählen Sie | EXIT | Sie verlassen das Einstellungsmenü.

#### **Hinweis**

• Der Inhalt der Anleitung ändert sich je nach ausgewähltem Menü oder Status.

# <span id="page-18-0"></span>**Menüfunktionen der Einstellung 3-2.**

### **Farbe●**

Wenn die Anzeige im Standard Mode (Custom / Adobe®RGB / sRGB) dargestellt wird, können Sie die Farbeinstellungen jedes Farbmodus nach Ihren Wünschen anpassen.

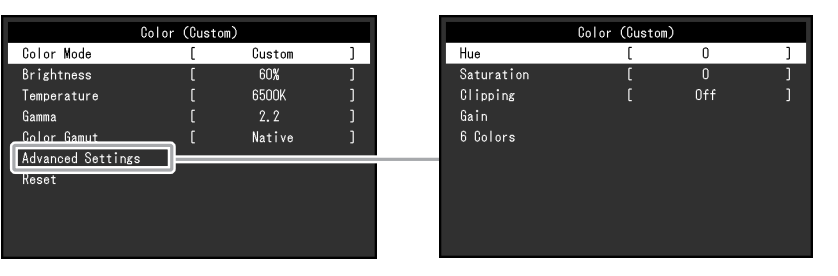

#### **Achtung**

• Aufgrund unterschiedlicher Eigenschaften der Monitore kann dasselbe Bild in verschiedenen Farben auf mehreren Monitoren angezeigt werden. Führen Sie die Feinabstimmung der Farben auf mehreren Monitoren visuell durch.

#### **Hinweis**

• Verwenden Sie die unter "K" und "%" angezeigten Werte nur als Referenz.

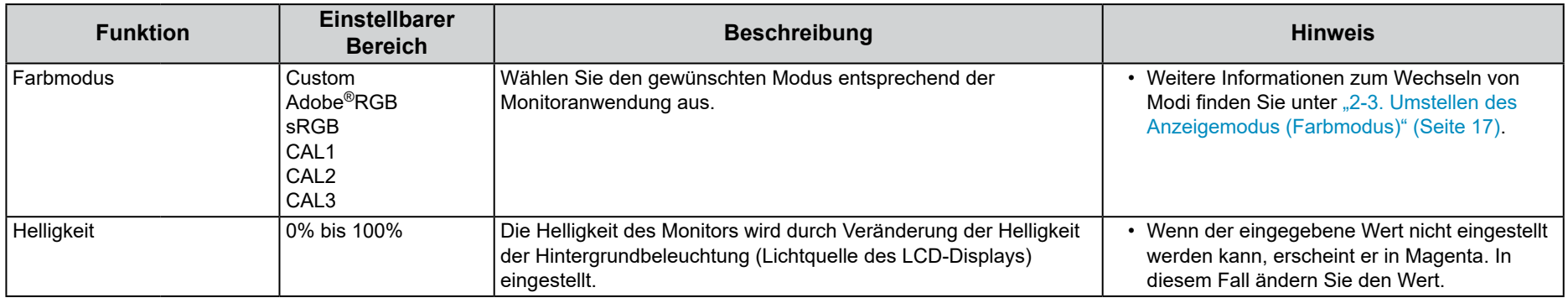

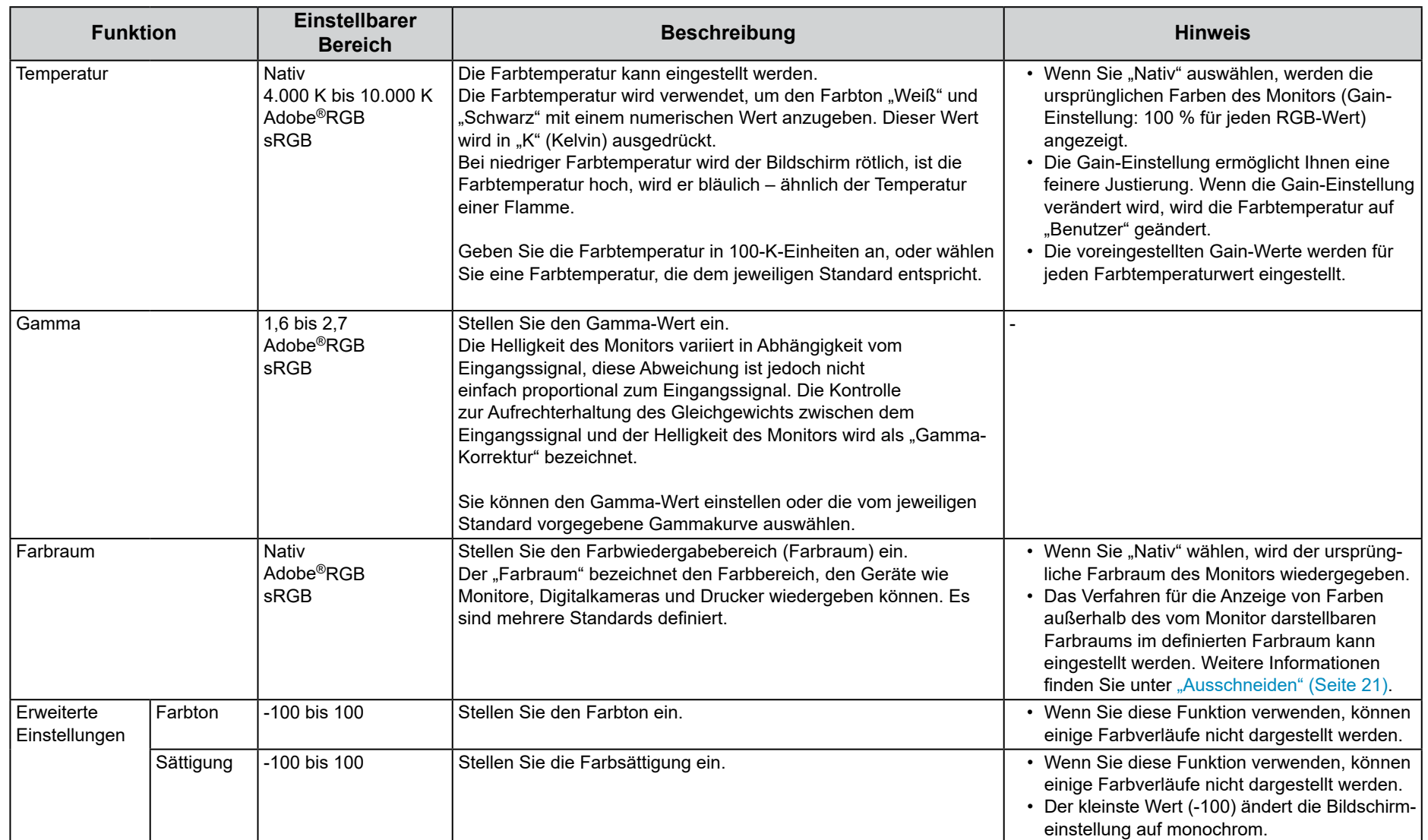

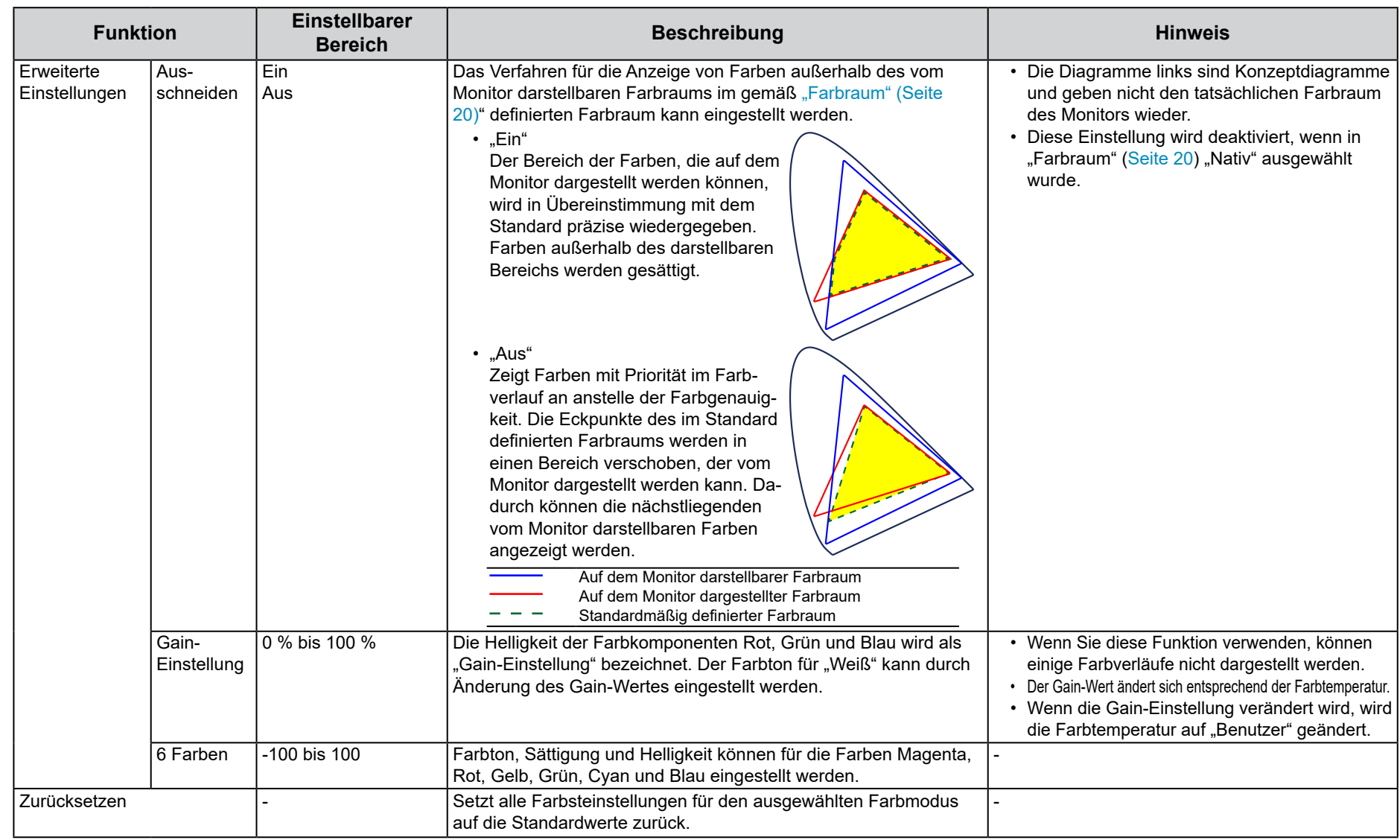

### <span id="page-21-0"></span>**Signaleinstellungen●**

Die Signaleinstellungen werden verwendet, um die erweiterten Einstellungen für die Eingangssignale wie die Größe der Bildschirmanzeige und Farbformat vorab zu konfigurieren.

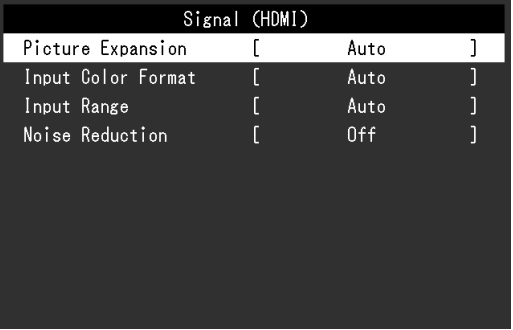

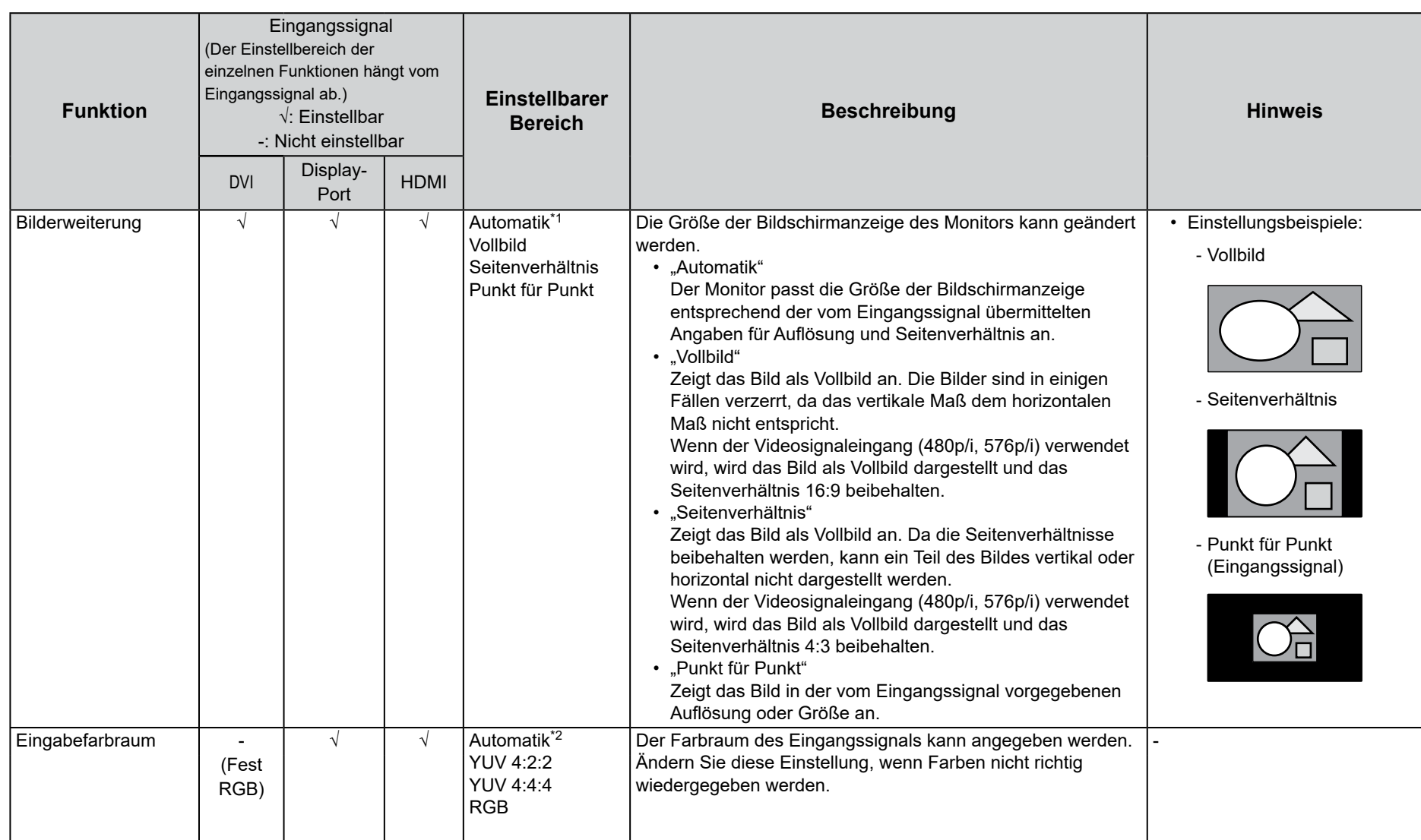

\*1 Nur aktiviert, wenn Eingangssignalinformationen zur automatischen Einstellung am HDMI-Eingang erkannt werden

\*2 Nur aktiviert, wenn Eingangssignalinformationen zur automatischen Einstellung erkannt werden

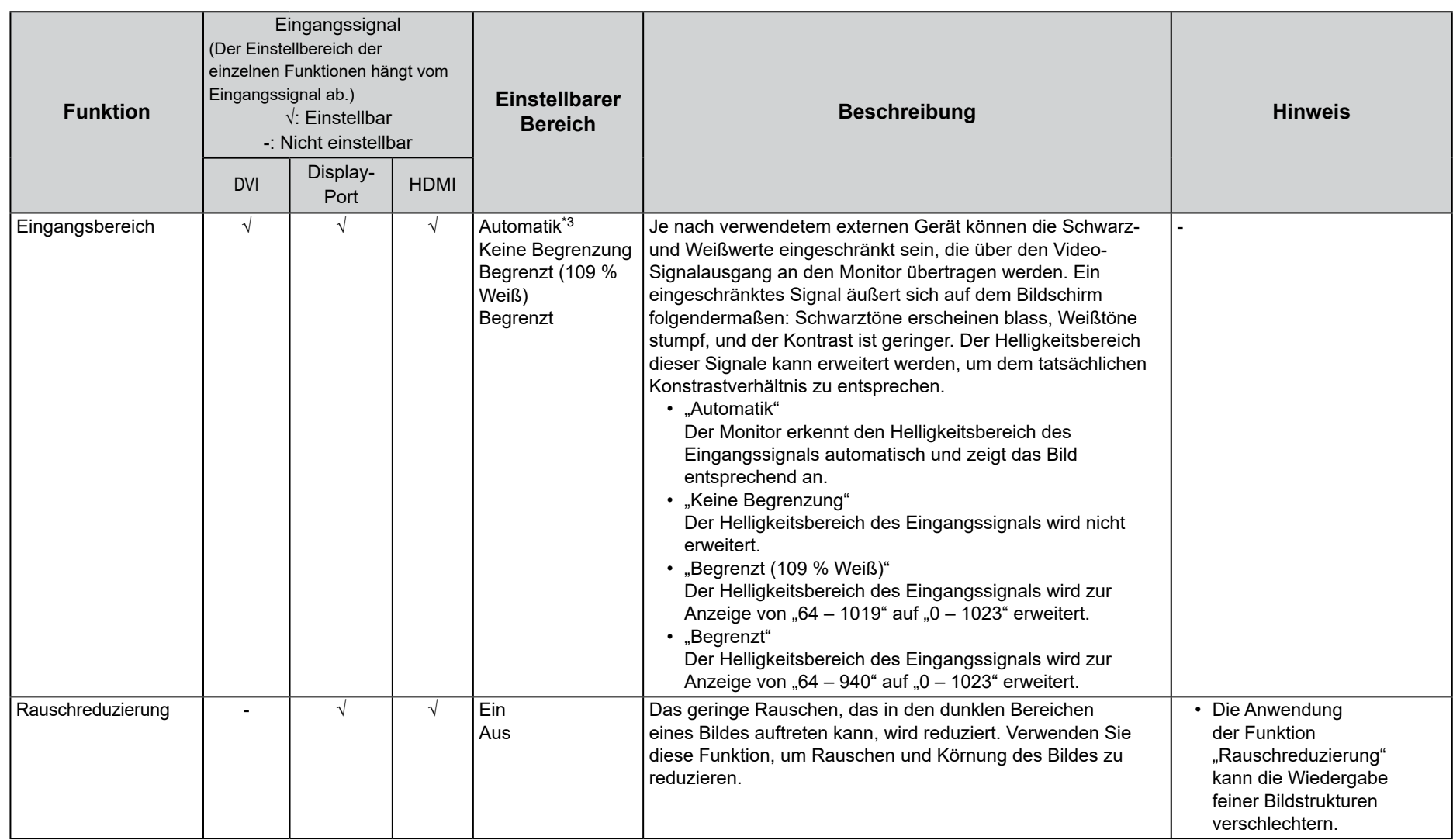

\*3 Nur bei DisplayPort- oder HDMI-Eingabe aktiviert

### <span id="page-24-0"></span>**Einstellungen●**

Die Monitoreinstellungen können so konfiguriert werden, dass sie der Umgebung oder den persönlichen Präferenzen des Benutzers entsprechen.

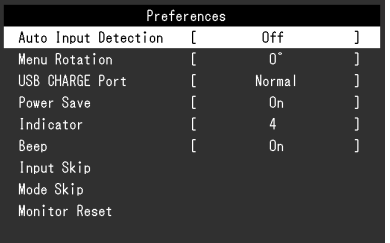

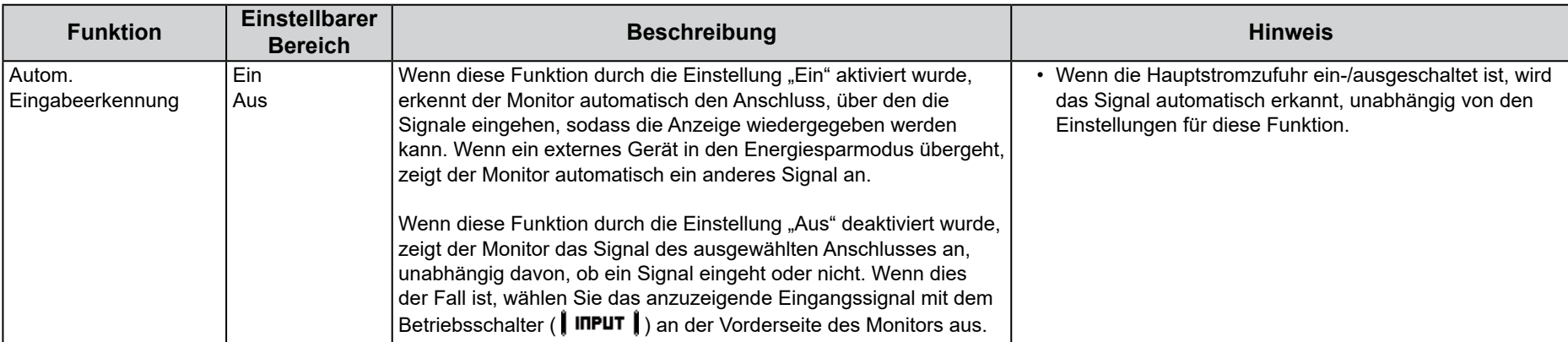

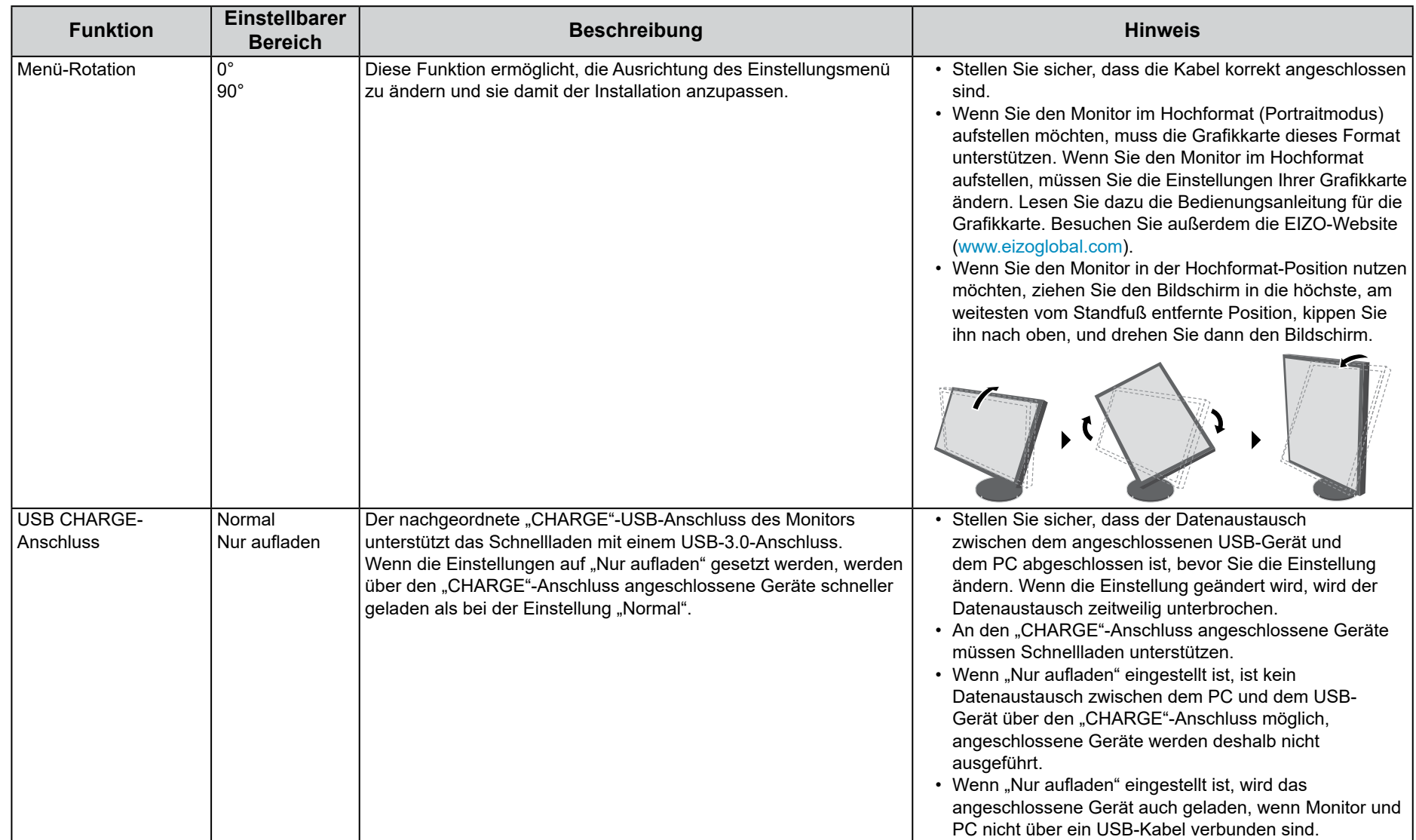

<span id="page-26-0"></span>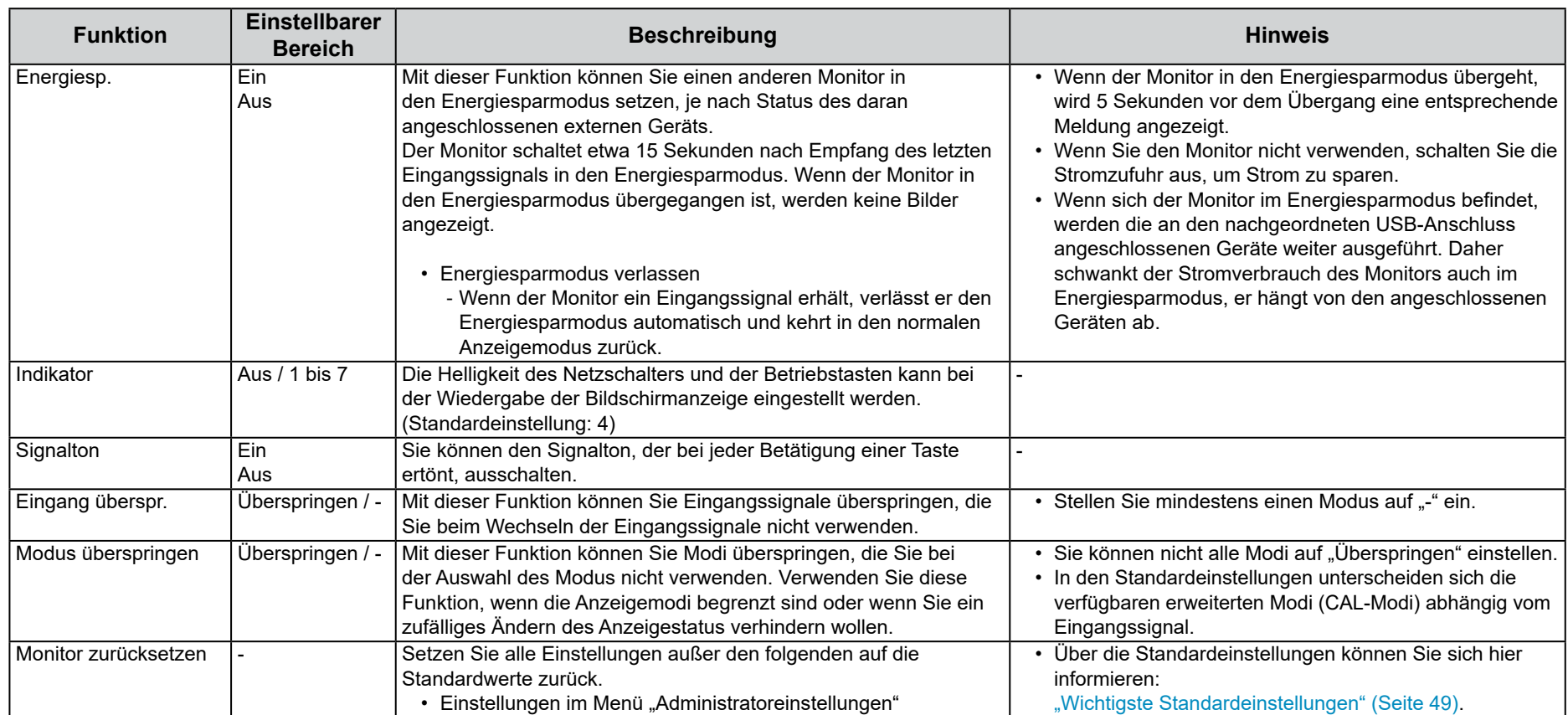

### <span id="page-27-0"></span>● Sprachen

Sie können die Ausgabesprache der Menüs und Meldungen auswählen.

#### **Einstellbarer Bereich**

English, Deutsch, Français, Español, Italiano, Svenska, Japanese, Simplified Chinese, Traditional Chinese

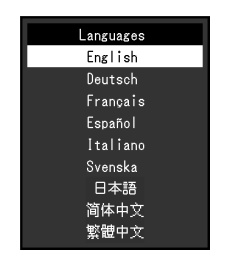

### **Information●**

Sie können die Monitordaten (Modellbezeichnung, Seriennummer, Firmware-Version, Nutzungsdaten, ColorNavigator-Lizenzstatus, Auflösung, Eingangssignal usw.) überprüfen.

:Beispiel

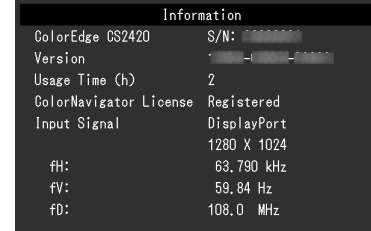

# <span id="page-28-0"></span>**Kapitel 4 Administratoreinstellungen**

.beschrieben Kapitel wird die Konfiguration des Monitors über das Menü "Administratoreinstellungen" beschrieben Dieses Menü ist für Administratoren gedacht. Bei normalen Gebrauch des Monitors ist die Konfiguration über dieses Menü nicht erforderlich.

# 4-1. Die Grundfunktionen des Menüs "Administratoreinstellungen"

### **Menüanzeige 1.**

- 1. Berühren Sie (<sup>I</sup>), um den Monitor abzuschalten.
- 2. Während Sie die Taste ganz links berühren, halten Sie die Taste (1) mindestens 2 Sekunden fest, um den Monitor einzuschalten.

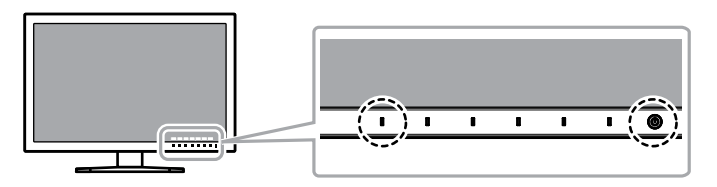

Das Menü "Administratoreinstellungen" wird geöffnet.

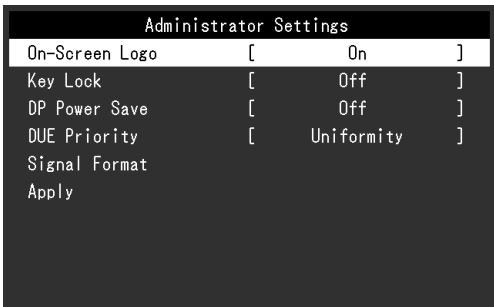

### **Einstellungen 2.**

1. Wählen Sie die einzustellende Funktion mit  $\blacksquare$   $\blacksquare$   $\blacksquare$  aus. danach wählen Sie **EITER** 

Das Menü "Anpassungen/Einstellungen" wird angezeigt.

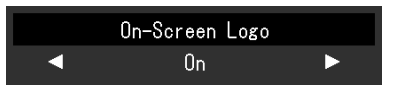

2. Stellen Sie die ausgewählte Funktion mit $\parallel \blacktriangleleft \parallel \blacktriangleright \parallel$ ein, und wählen Sie dann | DK |

Das Menü "Administratoreinstellungen" wird geöffnet.

### **Verlassen und Anwenden 3.**

1. Wählen Sie "Anwenden" und anschließend | ENTER | Die Einstellungen sind damit bestätigt, und das Menü "Administrator-<br>einstellungen" wird geschlossen.

# <span id="page-29-0"></span>4-2. Menüfunktionen im Menü "Administratoreinstellungen"

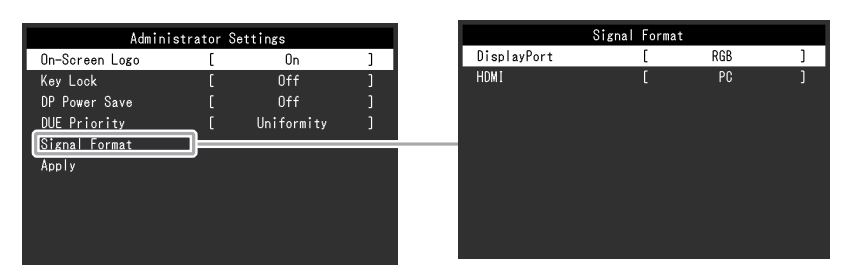

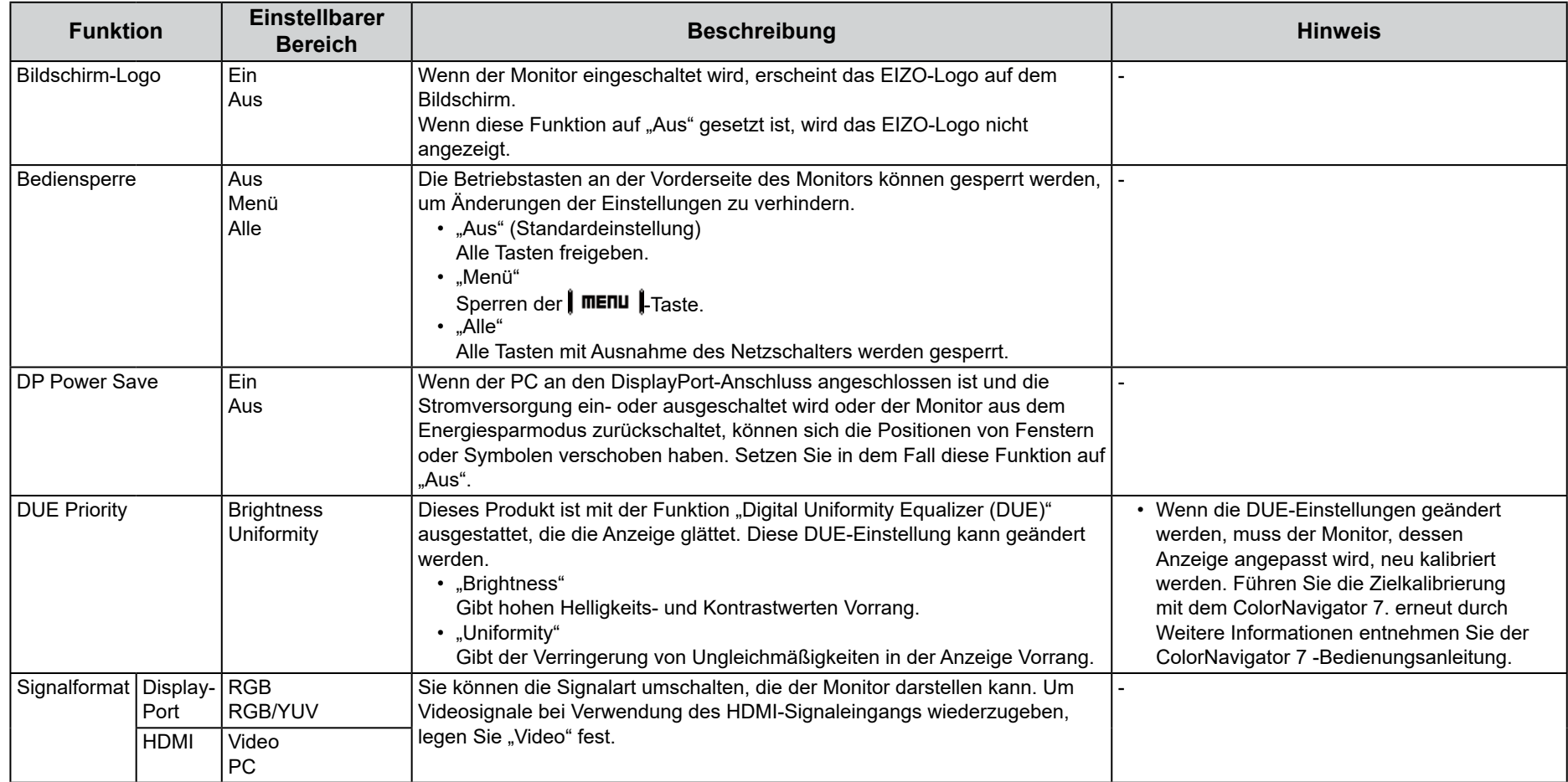

................................

# <span id="page-30-0"></span>**Kapitel 5 Fehlerbeseitigung**

Wenn das Problem nach Anwendung der vorgeschlagenen Hilfsmaßnahmen weiter besteht, setzen Sie sich mit Ihren lokalen EIZO-Handelsvertreter in Verbindung.

# **Bild Kein 5-1.**

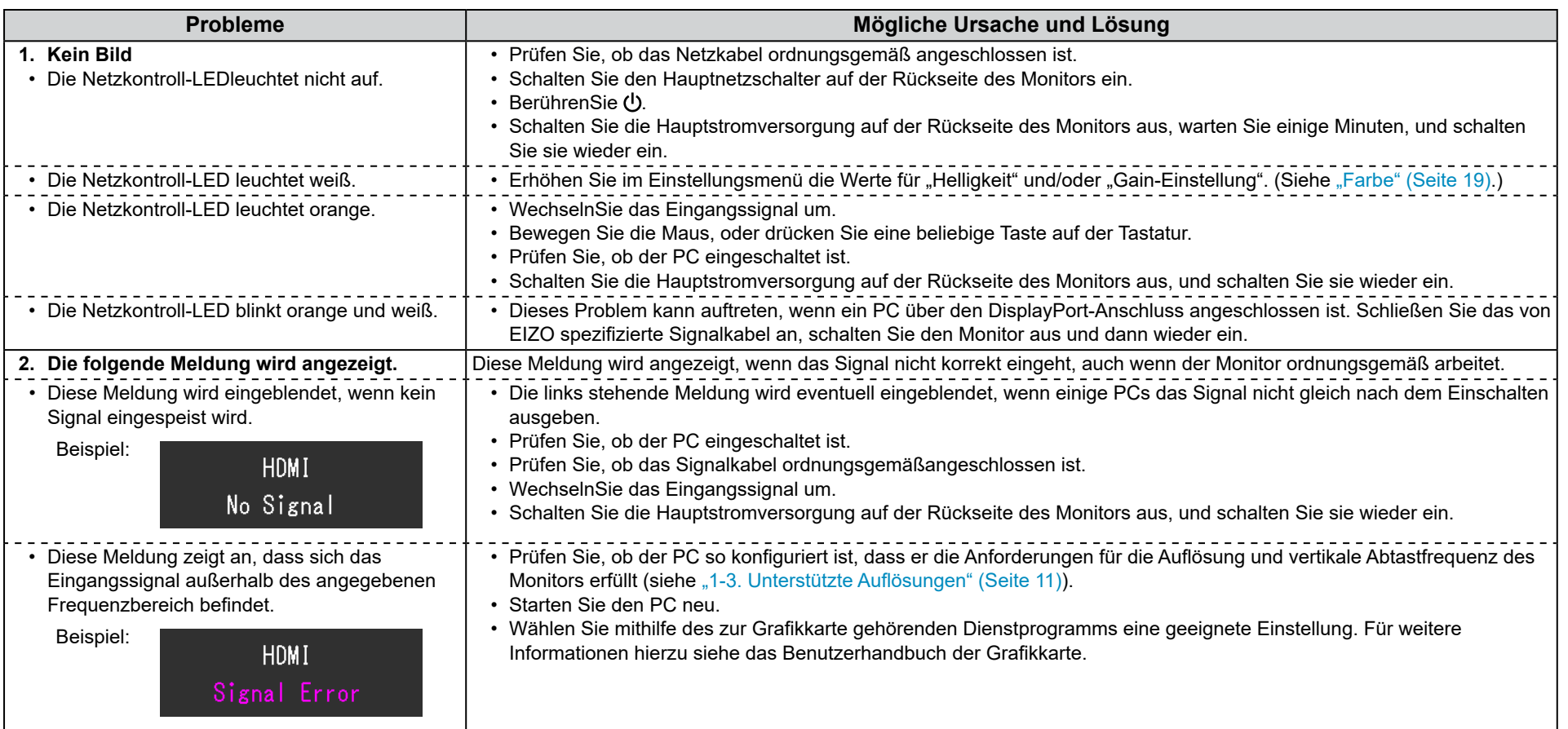

# <span id="page-31-0"></span>**Bildverarbeitungsprobleme 5-2.**

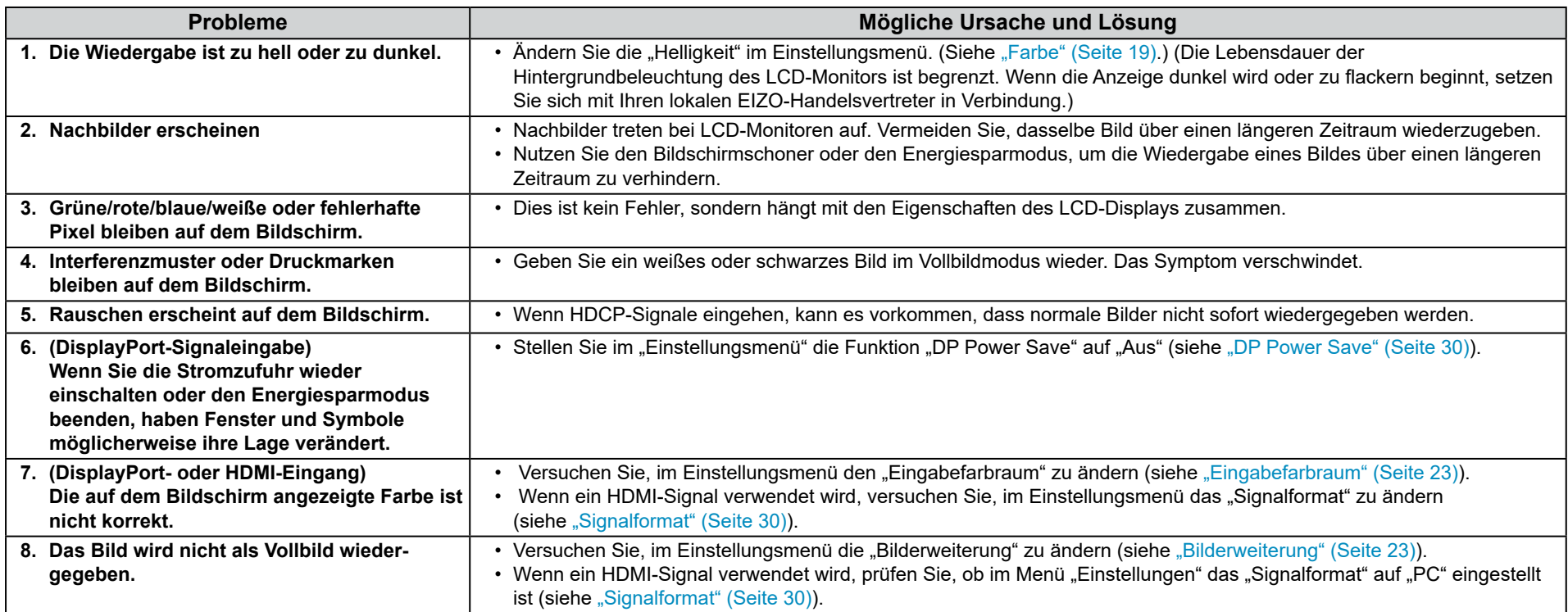

# <span id="page-32-0"></span>**Problem Sonstige 5-3.**

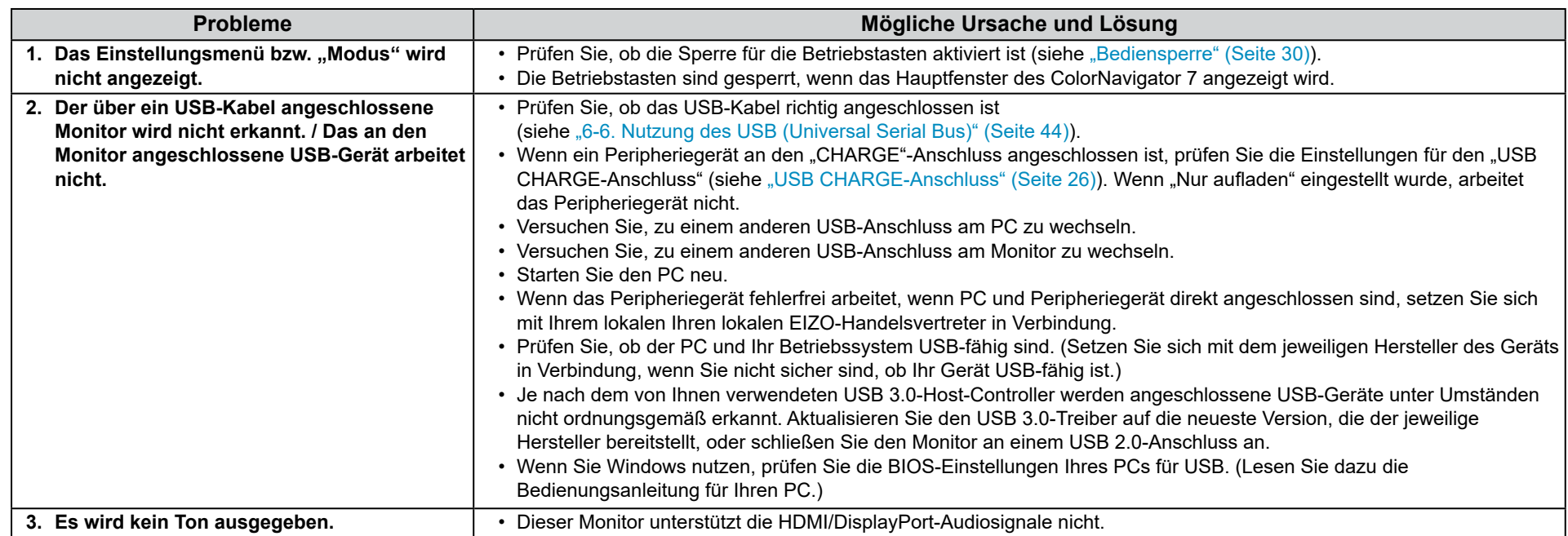

# <span id="page-33-0"></span>**Kapitel 6 Referenz**

# **Standfußes des Entfernen 6-1.**

Der Standfuß dieses Produkts kann entfernt werden.

#### **Achtung**

- Bewegen Sie den abmontierten Standfuß nicht nach oben oder unten. Dies kann zu Verletzungen oder Schäden am Gerät führen.
- Der Monitor und der Standfuß sind schwer. Wenn sie herunterfallen, kann es zu Verletzungen oder Schäden am Gerät kommen.
- 1. Um eine Beschädigung der Displayoberfläche zu vermeiden, legen Sie den Monitor mit seiner Displayoberfläche nach unten zeigend auf ein weiches, auf einer stabilen Oberfläche ausgebreitetes Tuch.

### **.Standfuß den Sie Entfernen 2.**

Halten Sie die Verriegelungstaste (1) gedrückt, halten Sie die Standfußhalterung gut fest und schieben Sie dann den Standfuß in Richtung der Basis des Standfußes (2).

Wenn die Lasche, die den Standfuß fixiert, sich löst, entfernen Sie den Standfuß (3).

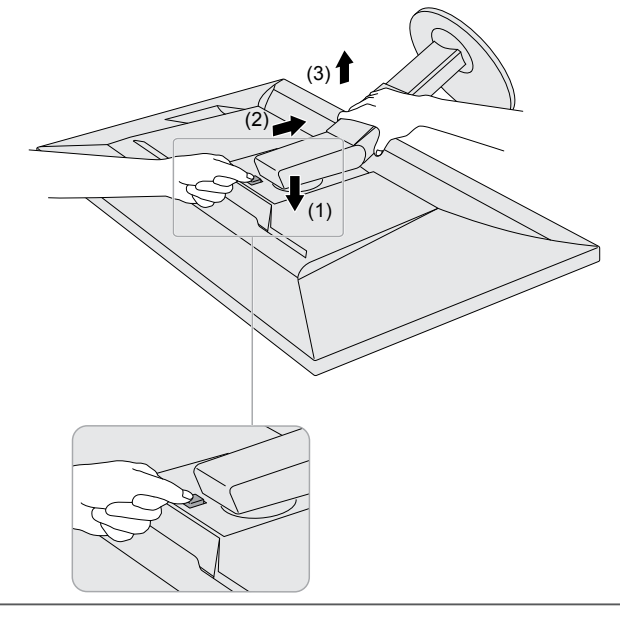

# <span id="page-34-0"></span>**Arms optionalen eines Anbringen 6-2.**

Ein optionaler Arm (oder Fuß) kann nach Entfernen des Fußes angebracht werden. Einzelheiten zum entsprechenden optionalen Arm (oder Fuß) entnehmen Sie bitte unserer Website: www.eizoglobal.com

#### **Achtung**

- Folgen Sie den Anweisungen in der Bedienungsanleitung zum Montieren eines Armes oder Fußes.
- Wenn Sie einen Arm oder Fuß eines anderen Herstellers verwenden möchten, prüfen Sie Folgendes vorab, und wählen Sie einen Arm oder Fuß, der dem VESA-Standard entspricht. Verwenden Sie die zu diesem Produkt mitgelieferten VESA-Montageschrauben, wenn Sie den Arm oder Fuß am Monitor befestigen.
- Abstand zwischen den Schraubenlöchern: 100 mm × 100 mm
- Äußere Abmessungen des VESA-Montagebereichs des Arms oder Fußes: 122 mm × 122 mm oder weniger
- Stärke der Grundplatte: 2,6 mm
- Muss stabil genug sein, um das Gewicht von Monitor (ohne Fuß) und Zubehör, beispielsweise Kabel, zu tragen.
- Wenn ein Arm oder Fuß verwendet wird, befestigen Sie ihn so, dass Sie die folgenden Neigungswinkel des Monitors einstellen können:
- Jeweils 45° nach oben und nach unten
- Schließen Sie die Kabel an, nachdem Sie den Arm oder Fuß montiert haben.
- Bewegen Sie den abmontierten Fuß nicht nach oben oder unten. Dies kann zu Verletzungen oder Schäden am Gerät führen.
- Der Monitor, der Arm und der Fuß sind schwer. Wenn sie herunterfallen, kann es zu Verletzungen oder Schäden am Gerät kommen.
- Wenn Sie den Monitor horizontal montieren, drehen Sie ihn um 90° im Uhrzeigersinn.

#### **Anbringen eines optionalen Schwenkarms (oder optionalen Standfußes)**

#### **1. Befestigen Sie den Schwenkarm oder Standfuß am Monitor.**

Verwenden Sie die zu diesem Produkt mitgelieferten VESA-Befestigungsschrauben, wenn Sie den Schwenkarm oder Standfuß am Monitor befestigen.

#### Anbringen des ursprünglichen Standfußes

- 1. Um eine Beschädigung der Displayoberfläche zu vermeiden, legen Sie den Monitor mit seiner Displayoberfläche nach unten zeigend auf ein weiches, auf einer stabilen Oberfläche ausgebreitetes Tuch.
- **2. Entfernen Sie die Befestigungsschrauben am optionalen Schwenkarm (oder optionalen Standfuß), und nehmen Sie den** optionalen Schwenkarm (oder optionalen Standfuß) ab.
- **.an Originalstandfuß den Sie Bringen 3.**

Setzen Sie die vier Laschen am Standfuß in die quadratischen Löcher an der Rückseite des Displays ein (1) und schieben Sie den Standfuß in Richtung Oberseite des Monitors, bis er mit einem Klicken einrastet (2).

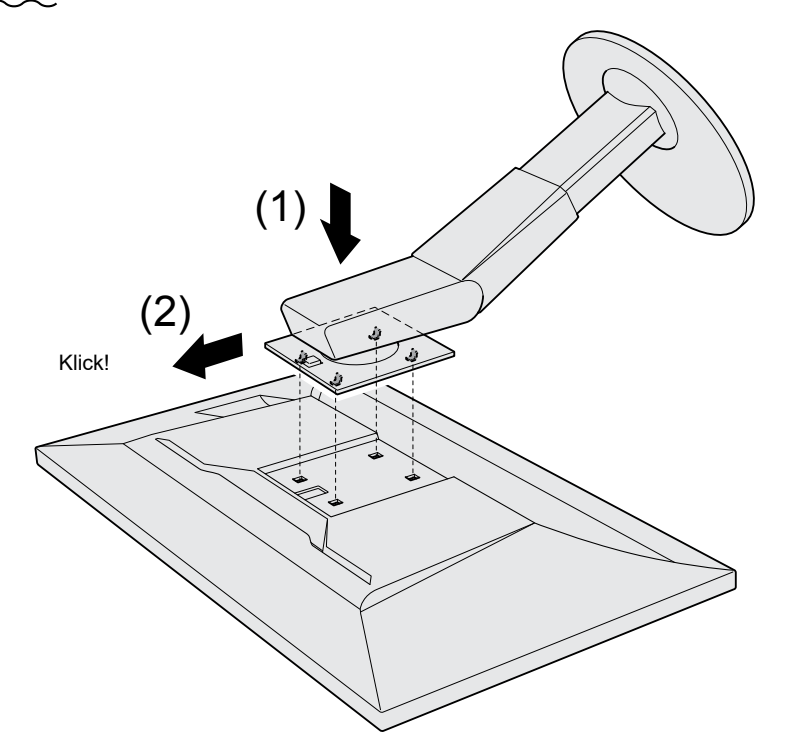

# <span id="page-37-0"></span>6-3. Abnehmen/Anbringen des Sockels des Standfußes

#### **Abnehmverfahren**

.Der Sockel des Standfußes, der beim Setup angebracht wurde, kann durch die folgenden Arbeitsschritte abgenommen werden.

- 1. Legen Sie den LCD-Monitor auf ein weiches Tuch, das auf einer stabilen Unterlage ausgebreitet ist, und zwar mit der **Displayoberfläche nach unten.**
- **2. Bewegen Sie den Hebel an der Unterseite des Sockels des Standfußes nach oben.**

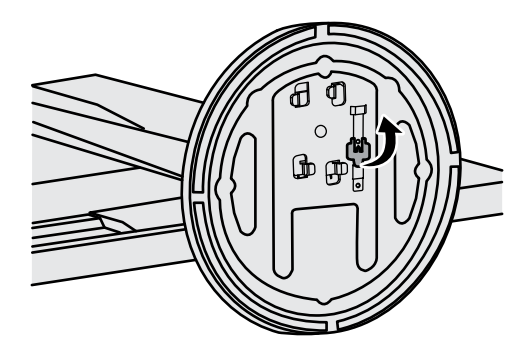

3. Drehen Sie den Sockel des Standfußes gegen den Uhrzeigersinn, um ihn abzunehmen.

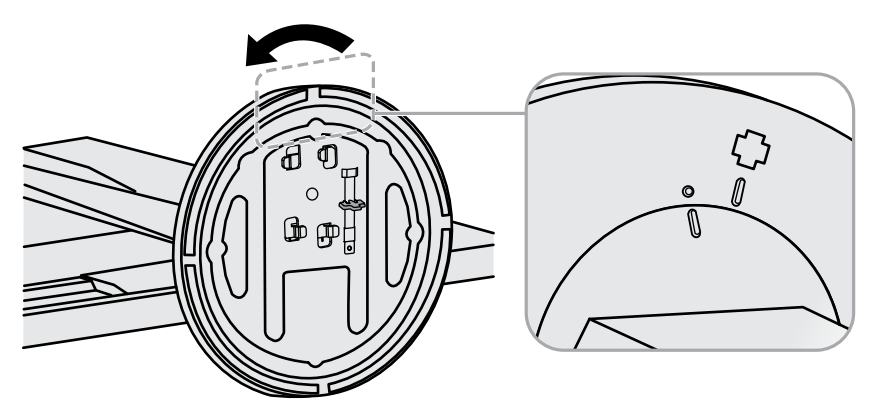

### **Anbringverfahren**

Der Sockel des Standfußes kann - nachdem er entfernt worden ist - durch die folgenden Arbeitsschritte wieder an den Monitor angebracht werden.

1. Legen Sie den LCD-Monitor auf ein weiches Tuch, das auf einer stabilen Unterlage ausgebreitet ist, und zwar mit der **Displayoberfläche nach unten.** 

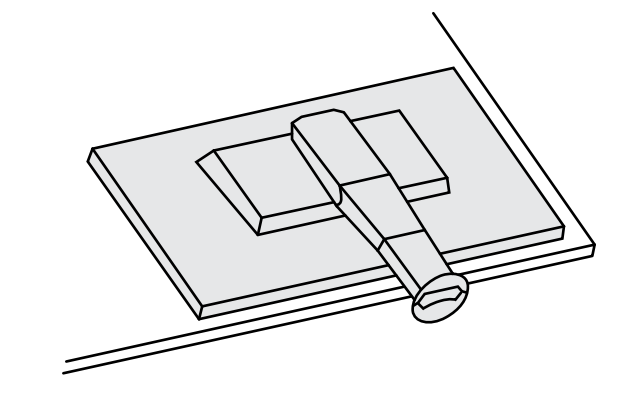

2. Befestigen Sie den Sockel des Standfußes an der Klammer des Standfußes.

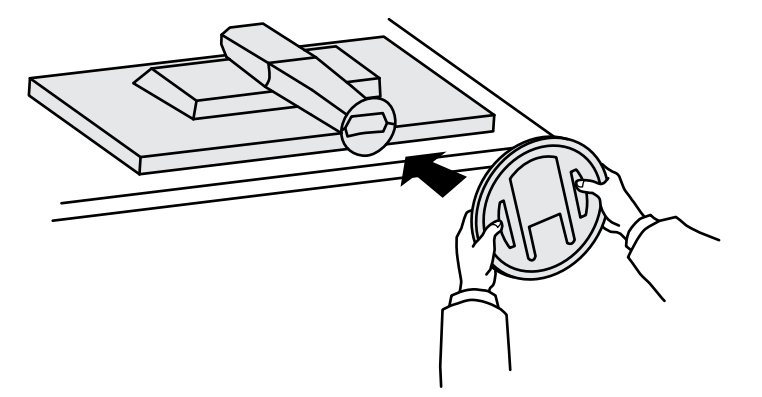

**3.** Drehen Sie den Standfuß im Uhrzeigersinn, bis er mit einem Klicken einrastet.

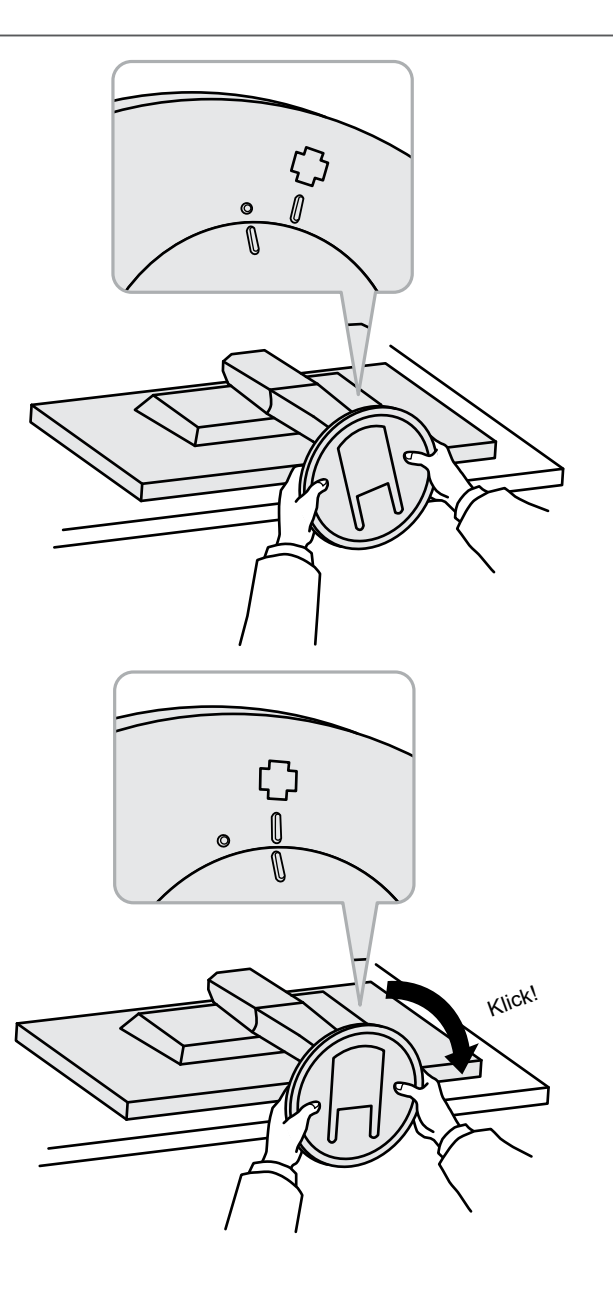

# <span id="page-40-0"></span>6-4. Befestigen/Entfernen der Kabelhalterung

. Mit dem Produkt wird eine Kabelhalterung geliefert. Verwenden Sie die Kabelhalterung, um die mit dem Monitor verbundenen Kabel zu ordnen.

**Montageverfahren**

- 1. Führen Sie die Kabel durch die Kabelhalterung.
- **2. Schließen Sie die Kabelhalterung.**

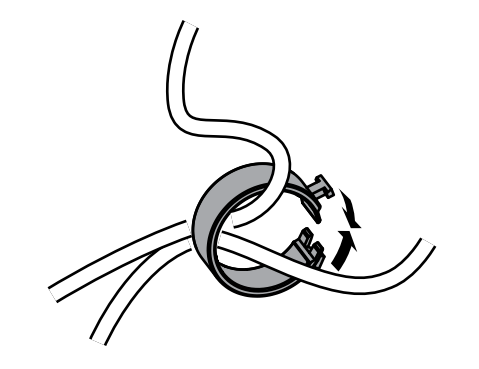

3. Halten Sie die Kabelhalterung geschlossen, und führen Sie sie in den Fuß ein.

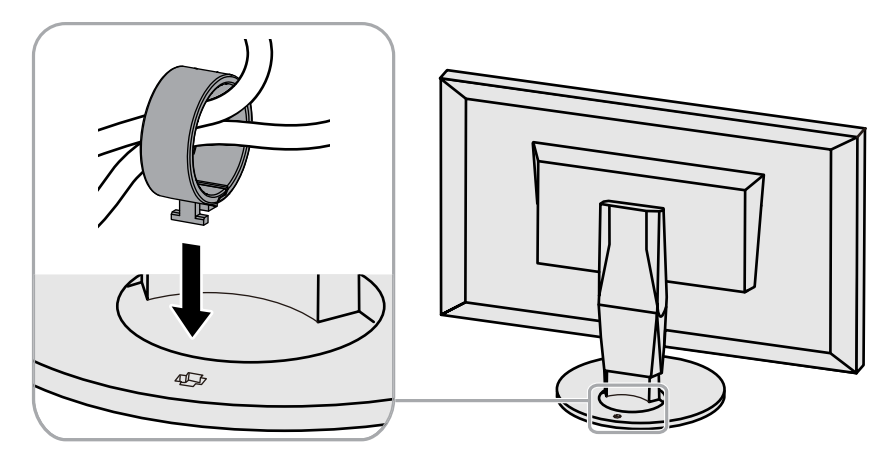

#### **Hinweis**

· Die Kabelhalterung kann entweder senkrecht oder parallel zum Fuß eingesetzt werden. Ändern Sie die Richtung der Kabelhalterung entsprechend der Verlaufsrichtung der Kabel.

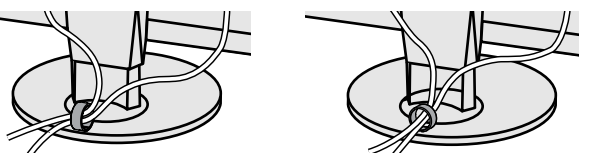

### **Demontageverfahren**

- **1. Schließen Sie die Kabelhalterung.**
- 2. Halten Sie die Kabelhalterung geschlossen, und ziehen Sie sie aus dem Fuß heraus.

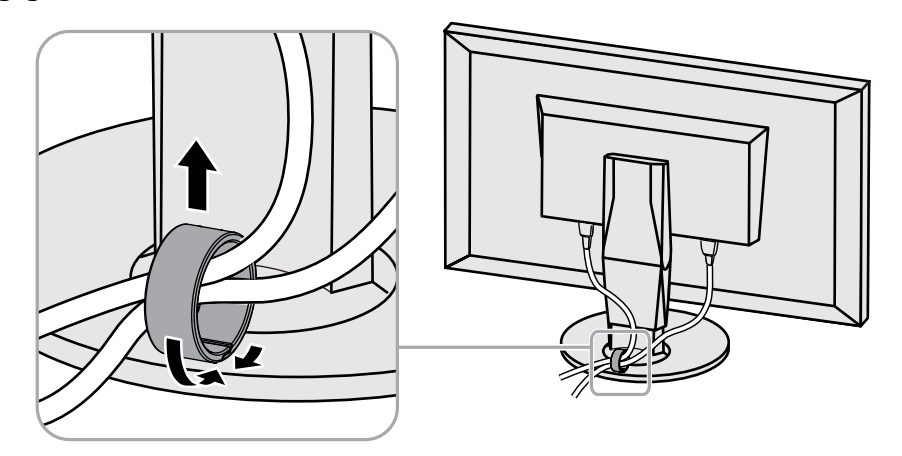

# <span id="page-42-0"></span>**6-5. Anschluss mehrerer externer Geräte**

Sie können mehrere externe Geräte an den Monitor anschließen und zwischen ihnen umschalten, um die jeweilige Anzeige zu erhalten.

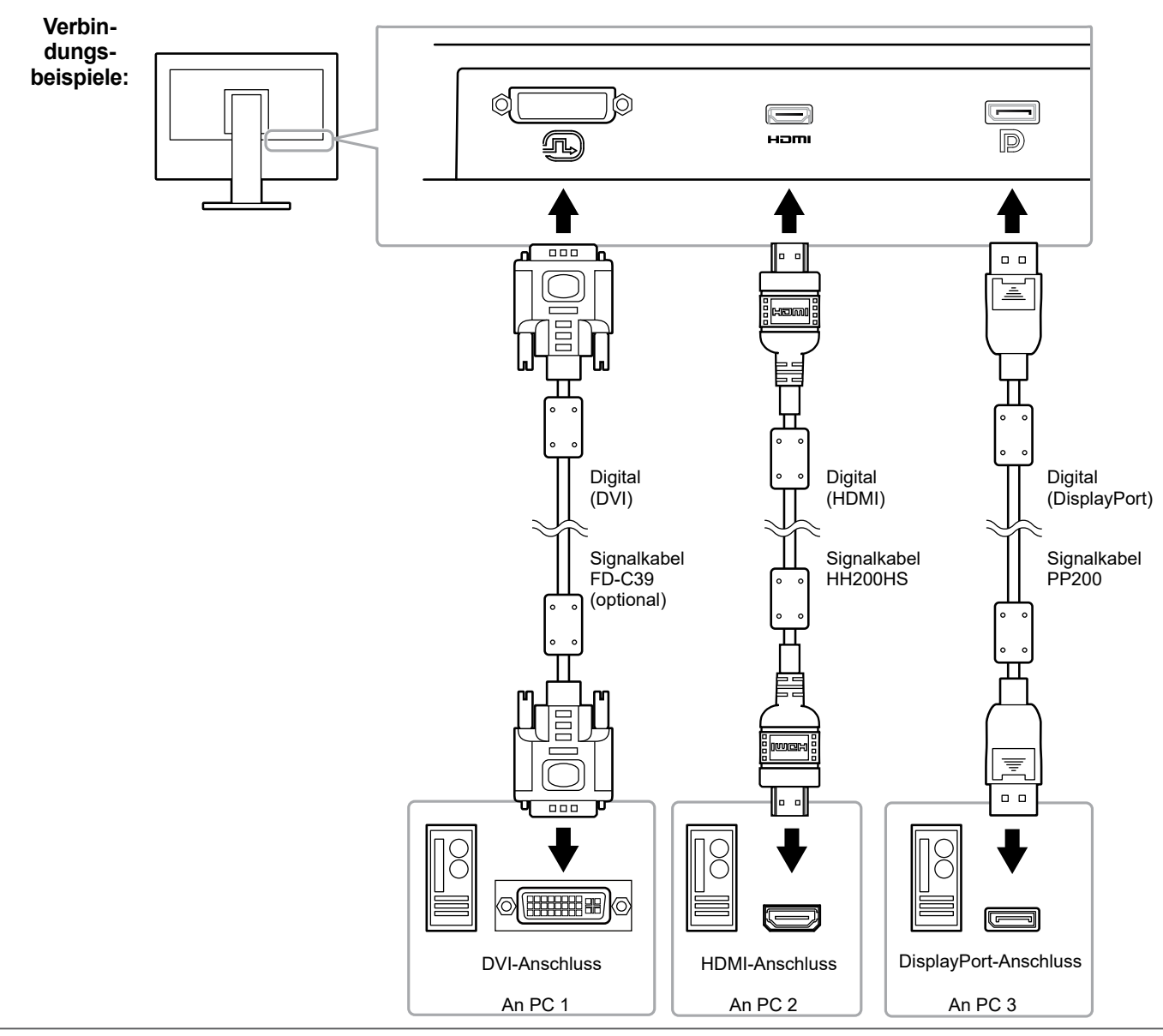

#### **Hinweis**

- Das Eingangssignal ändert sich jedes Mal, wenn der Betriebsschalter ( **| INPUT |** ) an der Vorderseite des Monitors betätigt wird. Wenn das Signal gewechselt wird, erscheint der Name des aktiven Eingangsanschlusses in der rechten unteren Fcke des Bildschirms.
- schluss, über den die Signale eingehen, • Der Monitor erkennt automatisch den Angeben werden kann. Weitere Informationen sodass die Anzeige entsprechend wiedergefinden Sie unter "Autom. Eingabeerkennung" (Seite 25).

# <span id="page-43-0"></span>6-6. Nutzung des USB (Universal Serial Bus)

Dieser Monitor ist mit einer USB-Hub-Funktion ausgestattet. Er fungiert als USB-Hub, wenn er mit einem USB-kompatiblen PC verbunden ist und ermöglicht die Anbindung von USB-Peripheriegeräten.

#### **Hinweis**

- Dieses Produkt unterstützt USB 3.0. Wenn ein USB 3.0 unterstützendes Peripheriegerät angeschlossen wird, ist ein Hochgeschwindigkeits-Datenaustausch möglich (jedoch nur, wenn das USB-Kabel zur Verbindung mit dem PC verwendet wird und das Peripheriegerät USB 3.0 unterstützt).
- Der USB-Eingang "CHARGE" unterstützt Schnellladung. Dadurch können Sie Ihr Smartphone oder Tablet innerhalb kurzer Zeit aufladen. (siehe "USB CHARGE-Anschluss" (Seite  $(26).$

### **Busing Erforderliche Systemumgebung**

- Ein mit einem USB-Anschluss ausgestatteter PC.
- Windows 10 / Windows 8.1 / Windows 8 / Windows 7 oder Mac OS X 10.7.5 oder höher
- EIZO-USB-Kabel (UU200SS (USB 3.0))

#### **Achtung**

- Es ist möglich, dass dieser Monitor je nach verbundenem PC, verwendetem Betriebssystem oder angeschlossenen Peripheriegeräten nicht funktioniert. Wenn Sie Fragen zur USB-Kompatibilität der Peripheriegeräte haben, wenden Sie sich an den jeweiligen Hersteller.
- Wenn sich der Monitor im Energiesparmodus befindet, werden die an den nachgeordneten USB-Anschluss angeschlossenen Geräte weiter ausgeführt. Daher schwankt der Stromverbrauch des Monitors auch im Energiesparmodus, er hängt von den angeschlossenen Geräten ab.
- . Wenn die Hauptstromzufuhr getrennt wird, arbeiten die an den nachgeordneten USB-Anschluss angeschlossenen Geräte nicht.
- Wenn die Einstellung für "USB CHARGE-Anschluss" in den "Einstellungen" auf "Nur aufladen" gesetzt wurde, wird ein an einen "CHARGE"-Anschluss angeschlossenes Peripheriegerät nicht ausgeführt.
- Stellen Sie sicher, dass der Datenaustausch zwischen allen an Monitor und PC angeschlossenen Peripheriegeräten beendet ist, bevor Sie die Einstellungen für den "USB CHARGE-Anschluss" ändern. Wenn die Einstellung geändert wird, wird der Datenaustausch zeitweilig unterbrochen.

### <span id="page-44-0"></span> $\bullet$  **Anschlussverfahren (Einstellung der USB-Funktion)**

- 1. Verbinden Sie den Monitor zunächst über ein Signalkabel mit dem PC, und starten Sie den PC.
- 2. Verbinden Sie den nachgeordneten USB-Anschluss des PC und den vorgeschalteten USB-Anschluss des Monitors mit dem USB-Kabel. Die USB-Hub-Funktion wird beim Anschluss des USB-Kabels automatisch eingerichtet.
- 3. Schließen Sie das USB-Peripheriegerät des PC an den nachgeordneten USB-Anschluss des Monitors an.

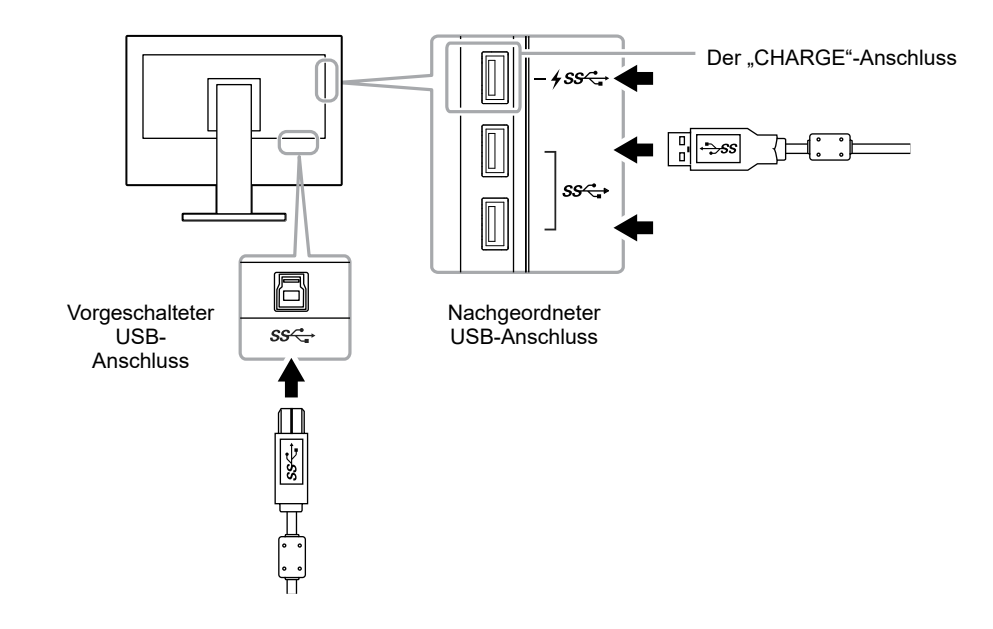

# <span id="page-45-0"></span>**6-7. Technische Daten**

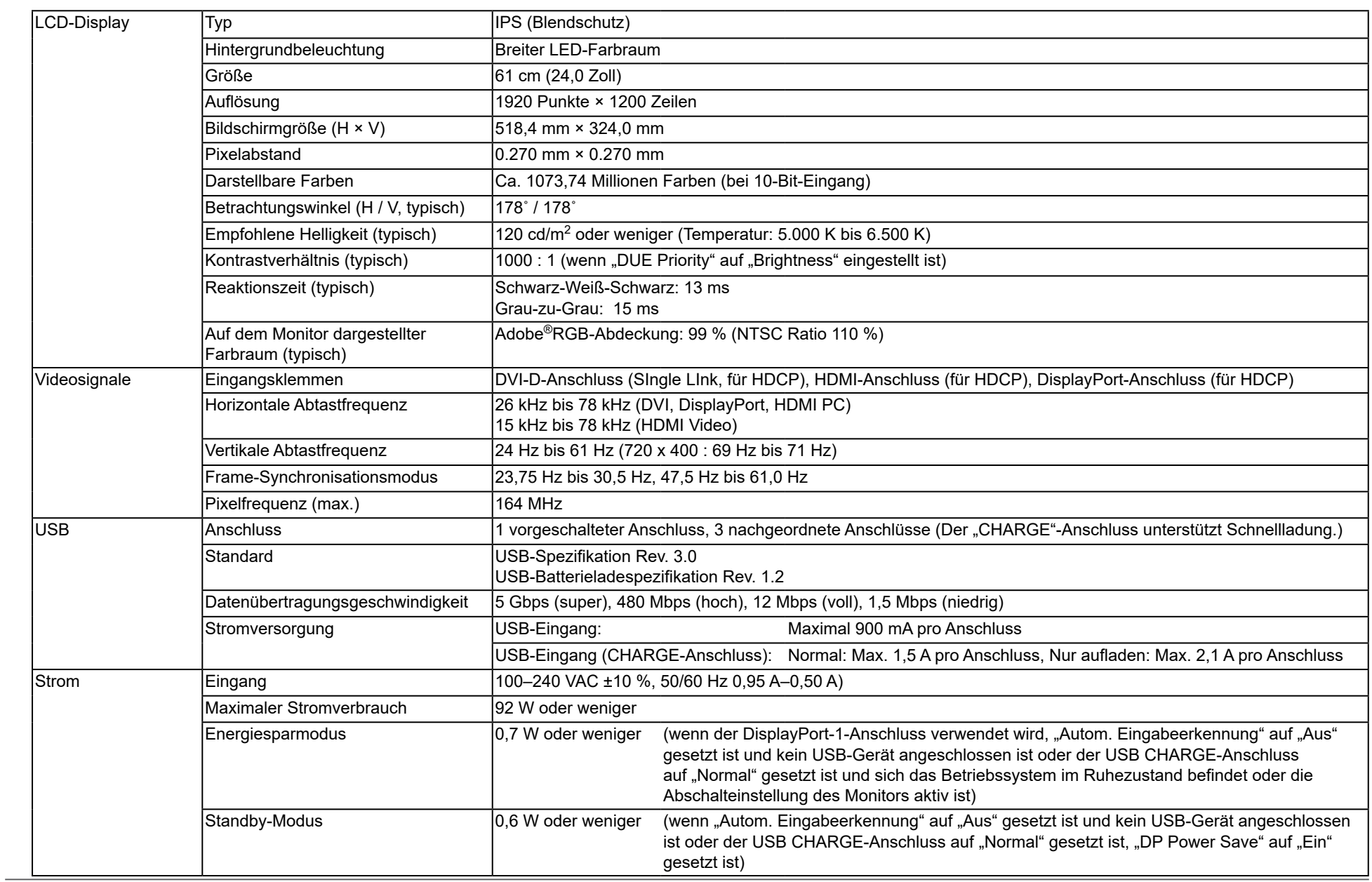

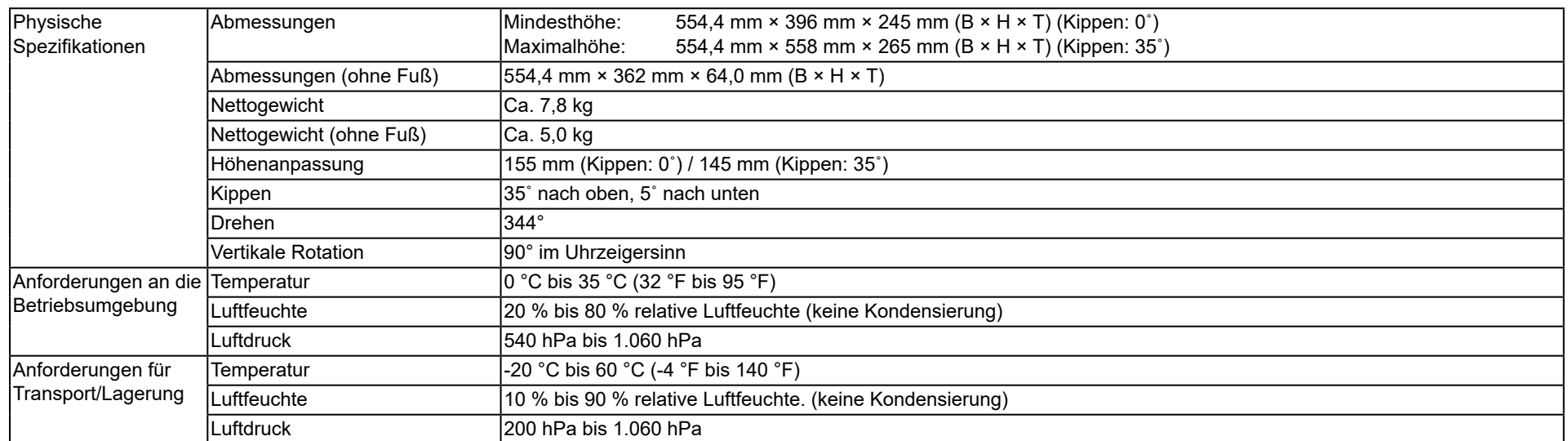

Einheit: mm

### <span id="page-47-0"></span>**Abmessungen●**

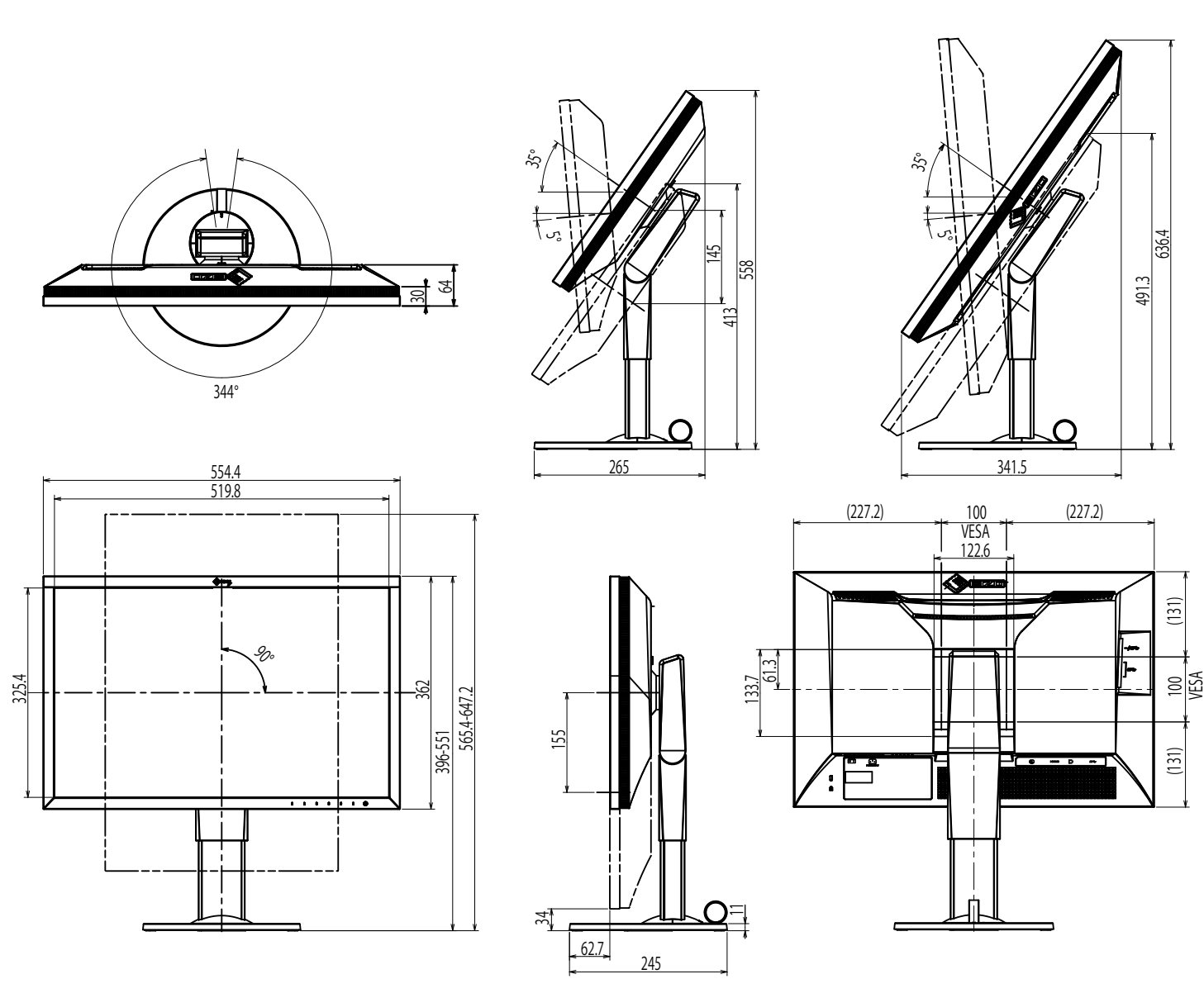

### <span id="page-48-0"></span>**Standardeinstellungen Wichtigste●**

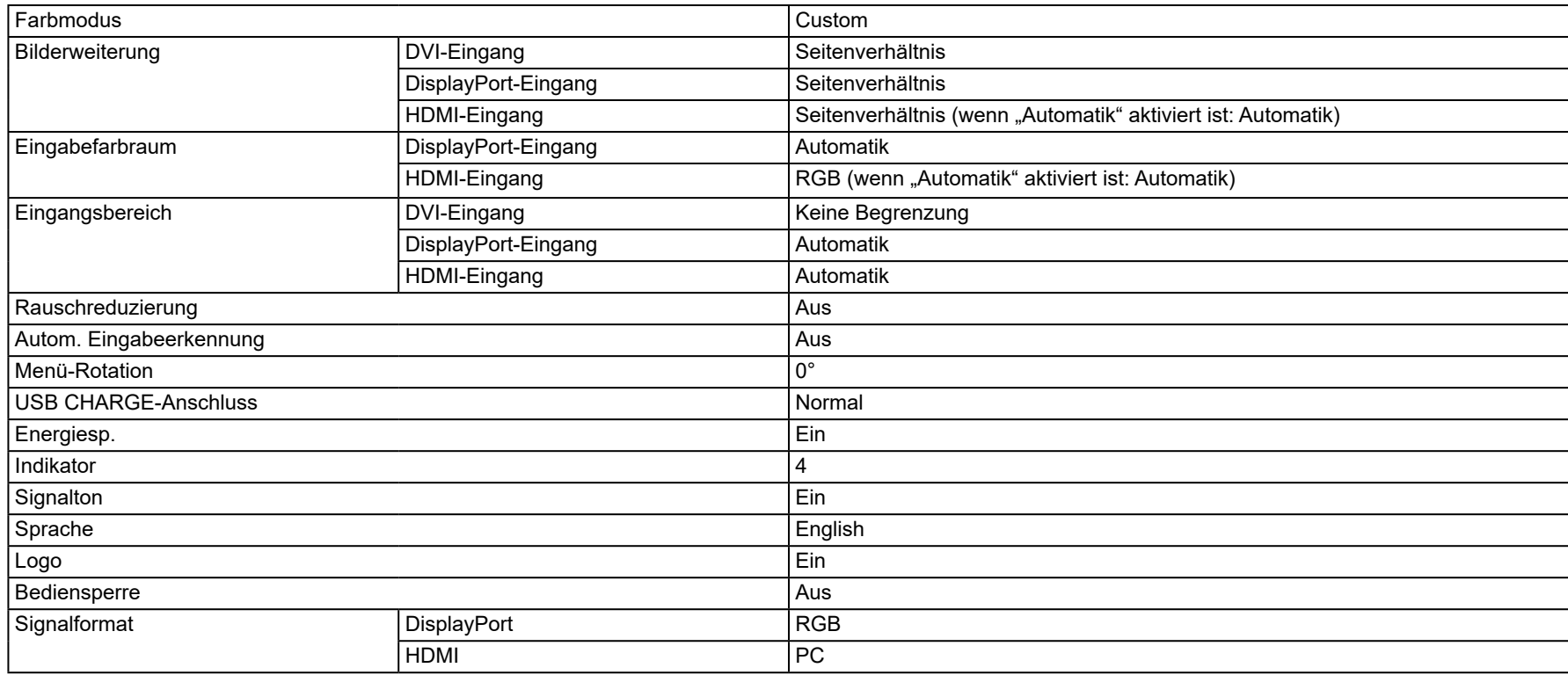

### **Zubehör●**

Aktuelle Informationen zu unserem Zubehör finden Sie auf unserer Website. www.eizoglobal.com

# <span id="page-49-0"></span>**Kapitel 7 Glossar**

### **RGB®Adobe**

Dies ist eine Definition des praktischen RGB-Farbraums, der von Adobe Systems im Jahr 1998 eingeführt wurde. Der Farbwiedergabebereich (Farbskala) ist weiter als bei sRGB und sehr qut für Anwendungen wie Drucken usw. geeignet.

#### **Auflösung**

Das LCD-Display besteht aus einer großen Anzahl von Pixeln bestimmter Größe, die beleuchtet sind, um Bilder darzustellen. Dieser Monitor hat 1920 Pixel horizontal und 1200 Pixel vertikal. Bei einer Auflösung von 1920 × 1200, werden alle Pixel als ein Vollbild beleuchtet (1:1).

#### **DisplayPort**

Dies ist der Schnittstellenstandard für Bildsignale, die VESA-konform standardisiert sind. Er wurde mit dem Ziel entwickelt, die herkömmlichen DVI- und analogen Schnittstellen zu ersetzen und kann hochauflösende Signale sowie Tonsignale übertragen, die nicht von DVI unterstützt werden. Die Anschlüsse mit Standardgröße und kleiner Größe wurden standardisiert.

#### **DVI (Digital Visual Interface)**

Bei DVI handelt es sich um einen digitalen Schnittstellenstandard. DVI ermöglicht die direkte und verlustfreie Übertragung digitaler PC-Daten. Verwendet werden hierbei das TMDS-Signalübertragungsverfahren sowie DVI-Anschlüsse. Es gibt zwei Arten von DVI-Anschlüssen: Der eine ist ein DVI-D-Anschluss für den digitalen Signaleingang. Der andere ist ein DVI-I-Anschluss sowohl für den digitalen als auch für analoge Signaleingänge.

#### **Farbraum**

Es stehen unterschiedliche Farbräume wie YUV und RGB zur Verfügung. Mithilfe des YUV-Farbraums werden die Farben durch die Leuchtdichte (Y), den Farbunterschied von Blau (U) und den Farbunterschied von Rot (V) dargestellt. Mithilfe des RGB-Farbraums werden die Farben durch Abstufungen der drei Farben Rot (R), Grün (G) und Blau (B) dargestellt.

#### **Gain**

Die Helligkeit der Farbkomponenten Rot, Grün und Blau wird als "Gain-Einstellung" bezeichnet. Ein LCD-Monitor stellt Farben mithilfe von Licht dar, das den Farbfilter des Displays durchdringt. Rot, grün und blau sind die drei Primärfarben. Alle Farben des Monitors werden durch Mischung dieser drei Farben erzeugt. Der Farbton kann durch Justierung der Intensität, mit der das Licht die einzelnen Farbfilter durchdringt, verändert werden.

#### **Gamma**

Die Monitorhelligkeit variiert nicht linear mit dem Eingangssignalpegel. Dieses Phänomen wird allgemein als "Gamma-Charakteristik" bezeichnet. Bei einem niedrigen Gamma-Wert wird der Mitteltonbereich heller und bei einem hohen Gamma-Wert dunkler angezeigt. Änderungen des Gamma-Werts haben keinen Einfluss auf den Kontrast. Es sollte ein für den Anzeigeeinhalt angemessener Gamma-Wert gewählt werden.

#### **HDCP** (High-bandwidth Digital Content Protection)

Ein digitales Signalverschlüsselungssystem wurde entwickelt, um die digitalen Inhalte, wie z. B. Video, Musik usw. mit Kopierschutz zu versehen. Dadurch werden die digitalen Inhalte sicher übertragen, indem die digitalen Inhalte auf der Ausgangsseite verschlüsselt, über einen DVI- oder HDMI-<br>Anschluss gesendet und auf der Eingangsseite wieder entschlüsselt werden.

Digitale Inhalte können nicht reproduziert werden, wenn beide Geräte auf der Ausgangs- als auch auf der Eingangsseite nicht mit einem HDCP-System kompatibel sind.

#### **HDMI** (High-Definition Multimedia Interface)

HDMI ist ein digitaler Schnittstellenstandard, der für elektrische Geräte oder AV-Geräte entwickelt wurde. Dieser Standard basiert auf dem DVI-Standard, einem Schnittstellenstandard für die Verbindung zwischen einem PC und einem Monitor. Das projizierte Bild, Ton und Steuersignal ist ohne Komprimierung über ein Kabel möglich.

#### **\*L**

L\* ist ein Helligkeitswert, der auf den CIELUV- und CIELAB-Farbräumen basiert. CIELUV und CIELAB sind Farbräume, die die Beziehung zwischen Farbe und menschlichem Sehvermögen beschreiben, wobei L<sup>\*</sup> der wahrgenommenen Helligkeit entspricht.

#### **sRGB (Standard RGB)**

Internationaler Standard für die Farbreproduktion und den Farbraum bei Peripheriegeräten (wie Monitoren, Druckern, Digitalkameras, Scannern). Als eine Form der einfachen Farbübereinstimmung für das Internet können Farben mit Farbtönen angezeigt werden, die denen der Übertragungs- und Empfangsgeräte sehr nahe kommen.

#### **Temperatur**

Bei der Farbtemperatur handelt es sich um ein Verfahren zum Messen des weißen Farbtons, üblicherweise angegeben in Kelvin. Bei niedrigen Temperaturen bekommt der Bildschirm einen Rotstich, während sich bei hohen Temperaturen, ähnlich wie bei einer Flamme, ein Blaustich bemerken lässt.

5.000 K: Leicht rötliches Weiß

6.500 K: Weiß, das als Kunstlichtfarbe bezeichnet wird

9.300 K: Leicht bläuliches Weiß

# <span id="page-52-0"></span>**Anhang**

# **Marke**

Die Bezeichnungen HDMI und HDMI High-Definition Multimedia Interface sowie das HDMI-Logo sind Marken oder eingetragene Marken von HDMI Licensing, LLC in den Vereinigten Staaten und anderen Ländern.

Das DisplayPort Compliance Logo und VESA sind eingetragene Marken der Video Electronics Standards Association.

Das SuperSpeed USB Trident-Logo ist eine eingetragene Marke von USB Implementers Forum, Inc.

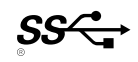

Die USB Power Delivery Trident-Logos sind eingetragene Marken von USB Implementers Forum, Inc.

DICOM ist die eingetragene Marke von National Electric Manufacturers Association für dessen Standard-Publikationen im Bereich digitaler Kommunikation medizinischer Informationen.

Kensington und Microsaver sind eingetragene Marken der ACCO Brands Corporation.

Thunderbolt ist eine Marke der Intel Corporation in den USA und/oder anderen Ländern.

Microsoft und Windows sind eingetragene Marken der Microsoft Corporation in den USA und anderen Ländern.

Adobe ist eine eingetragene Marke von Adobe Systems Incorporated in den USA und anderen Ländern.

Apple, macOS, Mac OS, OS X, Macintosh und ColorSync sind eingetragene Marken der Apple Inc.

EIZO, das EIZO Logo, ColorEdge, CuratOR, DuraVision, FlexScan, FORIS, RadiCS, RadiForce, RadiNET, Raptor und ScreenManager sind eingetragene Marken der EIZO Corporation in Japan und anderen Ländern.

ColorEdge Tablet Controller, ColorNavigator, EcoView NET, EIZO EasyPIX, EIZO Monitor Configurator, EIZO ScreenSlicer, G-Ignition, i•Sound, Quick Color .Corporation EIZO Corporation EIZO der Corporation EIZO der Pro Sind Pro UniColor Pro Sind Marken der EIZO Corporation (Screen Administrator Screen InStyle Screen Cleaner und UniColor Pro sind Marken der EIZO Corporation

Alle anderen Marken und Produktnamen sind Marken oder eingetragene Marken ihrer jeweiligen Inhaber.

### **Lizenz**

Die für dieses Produkt verwendete Bitmap-Schriftart wurde von Ricoh Industrial Solutions Inc. entworfen.

# <span id="page-53-0"></span>**FCC Declaration of Conformity**

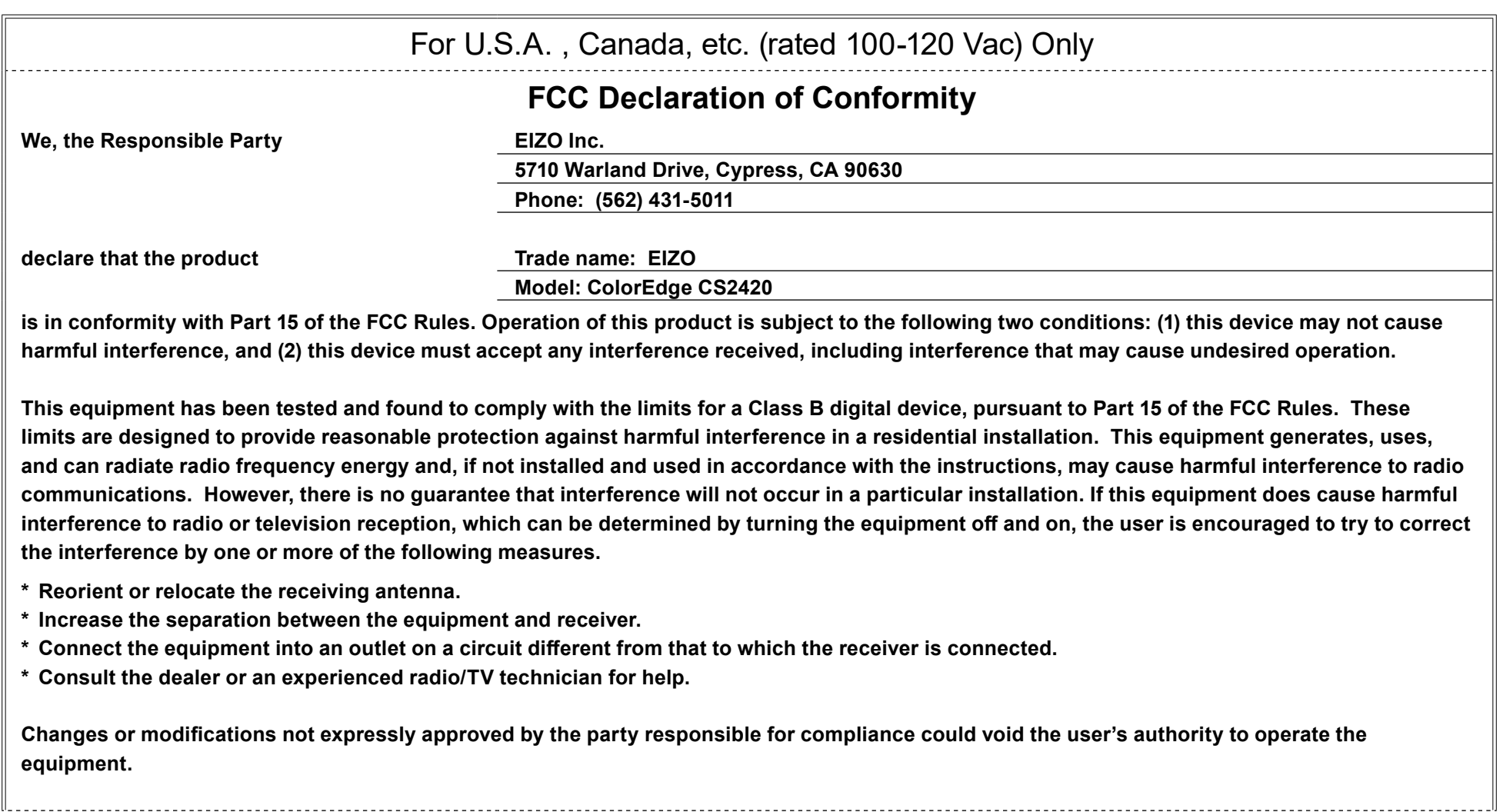

**Note** Use the attached specified cable below or EIZO signal cable with this monitor so as to keep interference within the limits of a Class B digital device. - AC Cord **- Shielded Signal Cable (enclosed) Canadian Notice** This Class B digital apparatus complies with Canadian ICES-003. Cet appareil numérique de le classe B est comforme à la norme NMB-003 du Canada.

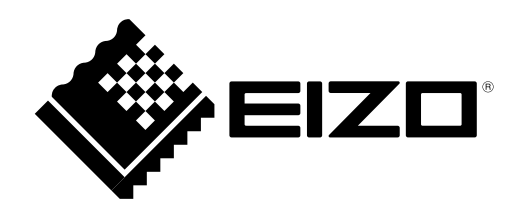

03V25650B1 UM-CS2420

Copyright © 2016-2019 EIZO Corporation. All rights reserved.

2nd Edition-May, 2019